# **Дипломный проект студентки группы 3-13 Манеевой Раисы**

**«Разработка и дизайн рекламной изобразительной продукций в программе CorelDraw»**

# Сейчас я хочу показать Вам мою дипломную работу

⚫ В моих изданиях имеются иллюстрации. С помощью интернета я подготовила иллюстрации скачанные с различных сайтов, ну больше всего мне помогли сайты **www.google.com , wallpapercave.com, artfile.ru, www.rabstol.net**

# Настольный календарь

⚫ Открыла программу CorelDraw и создала документ (меню Файл→ Создать или Ctrl+N). Создала документ форматом C4 229х324мм.

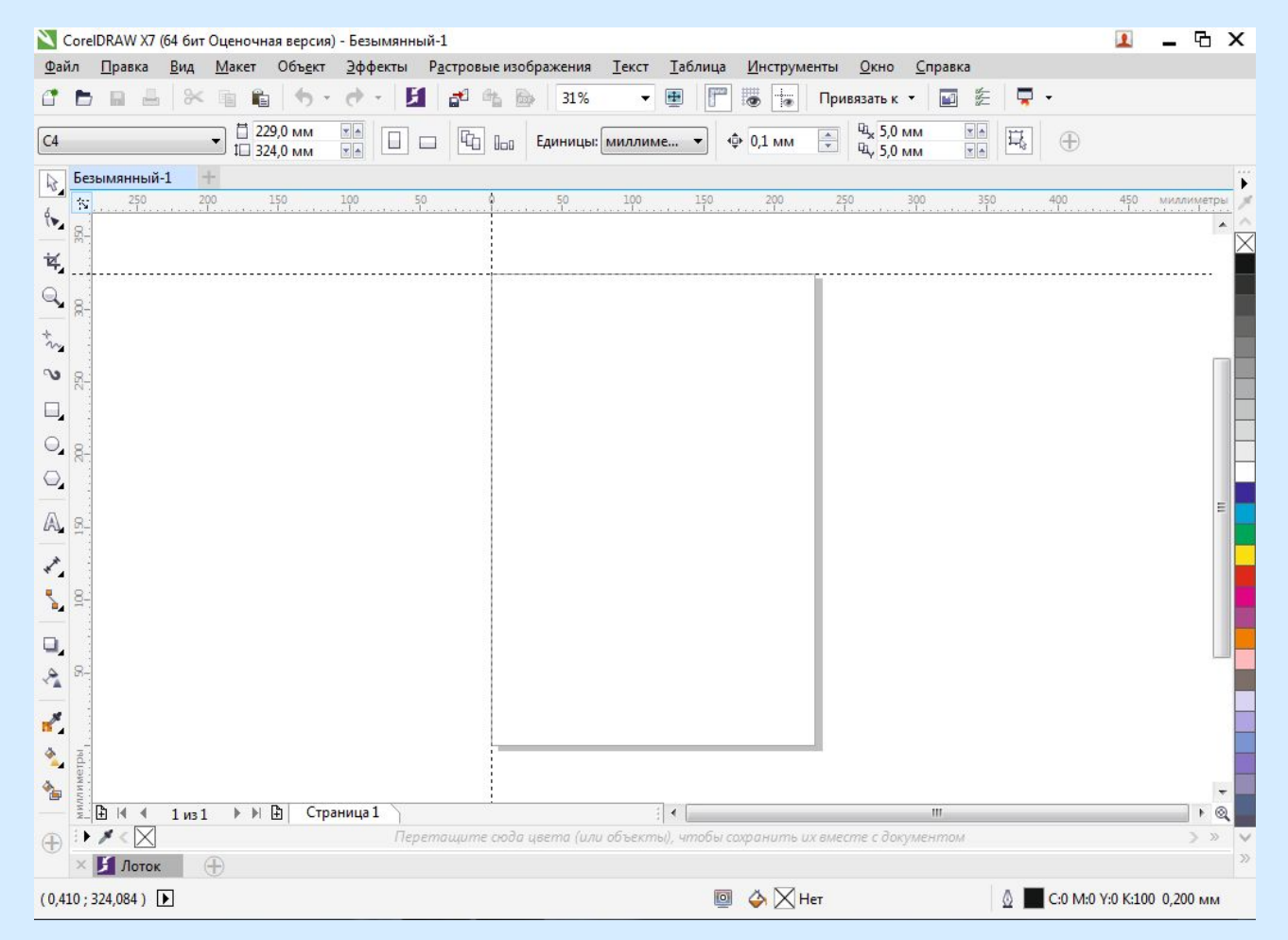

### Далее расставила три направляющих.

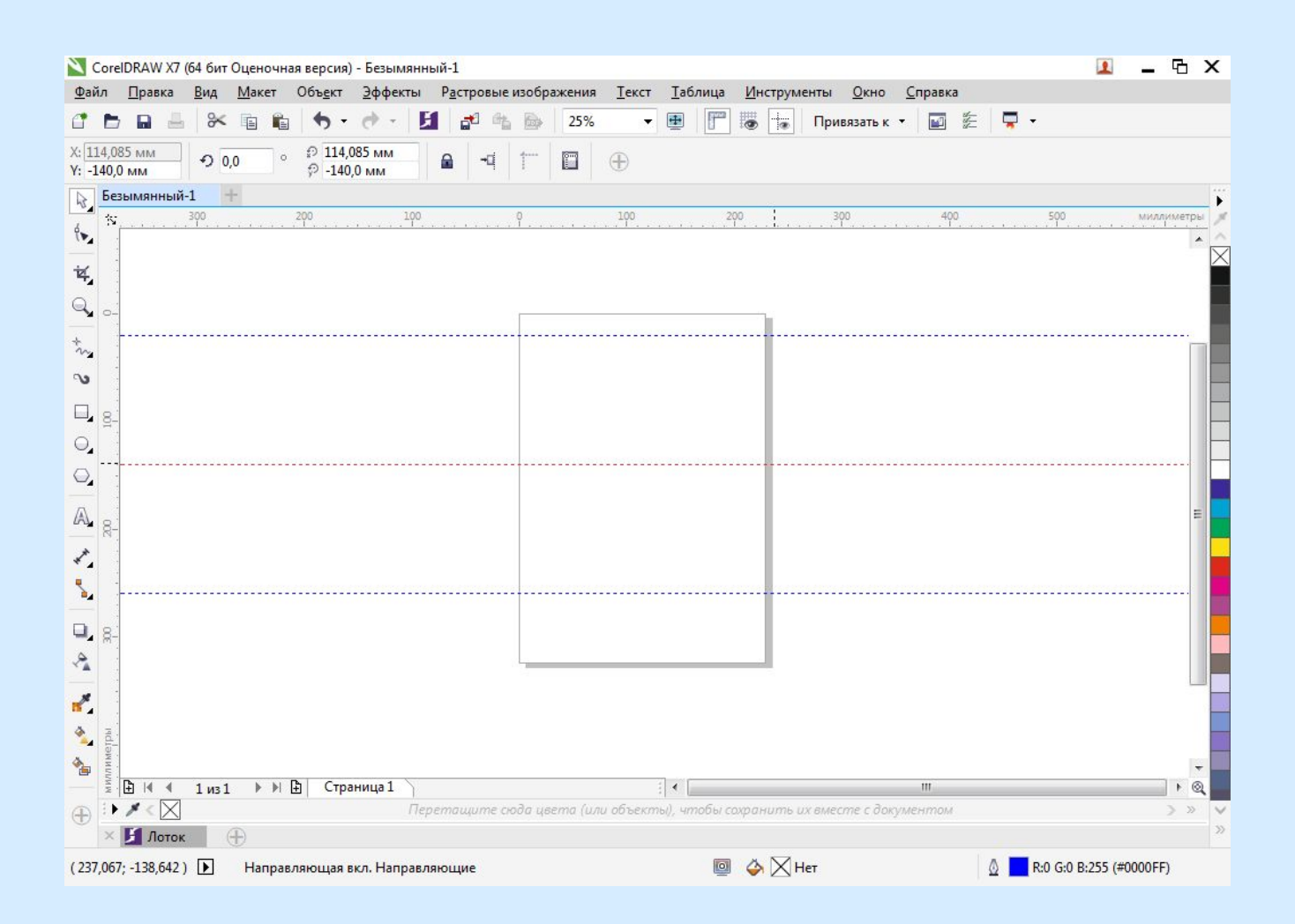

#### Я импортировала изображение Файл→Импорт или Ctrl+I выбирав картинку из папки нажимаем на кнопку Импорт

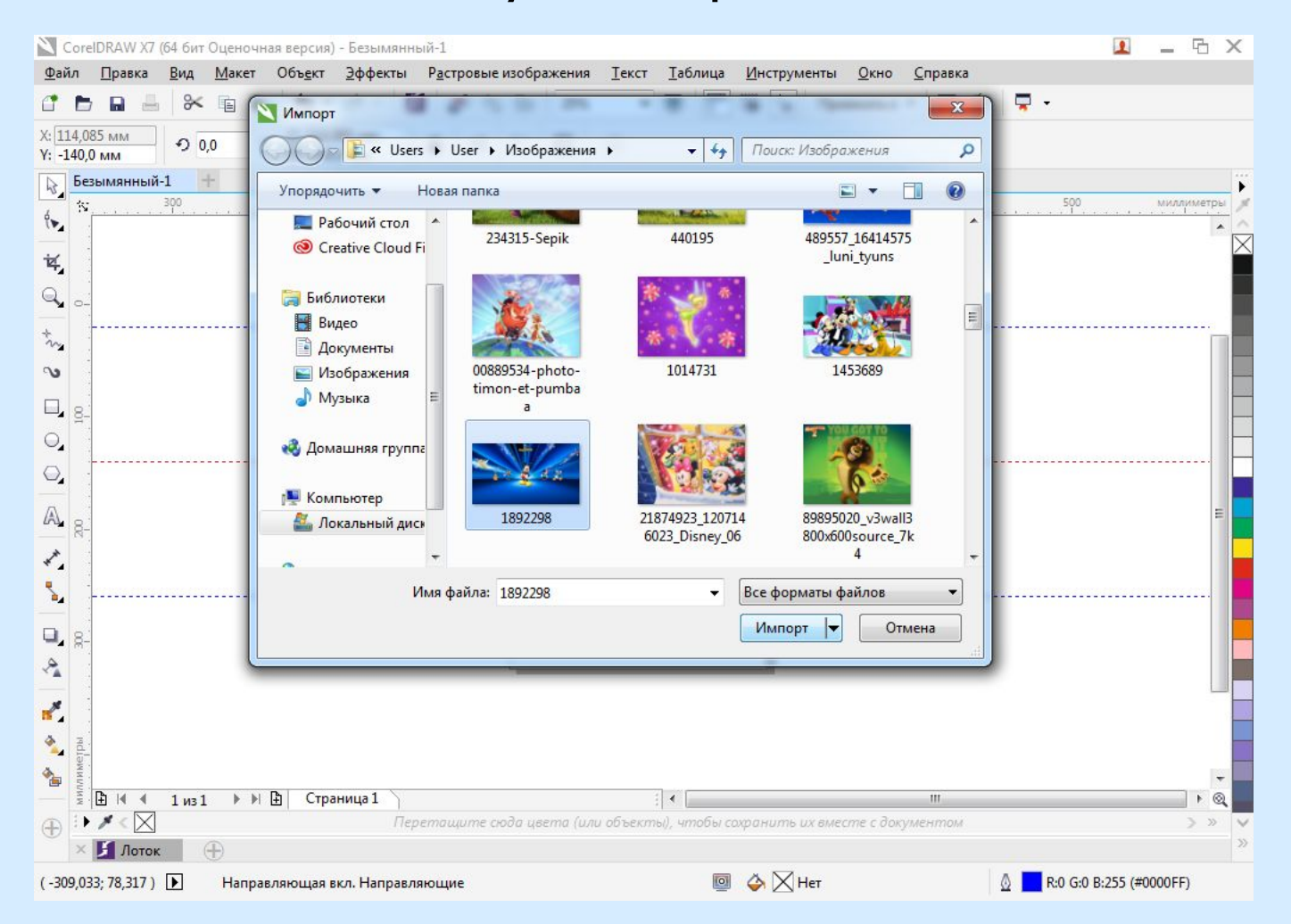

### ⚫ Ставлю изображение, дублирую его и отражаю по горизонтали и вертикали

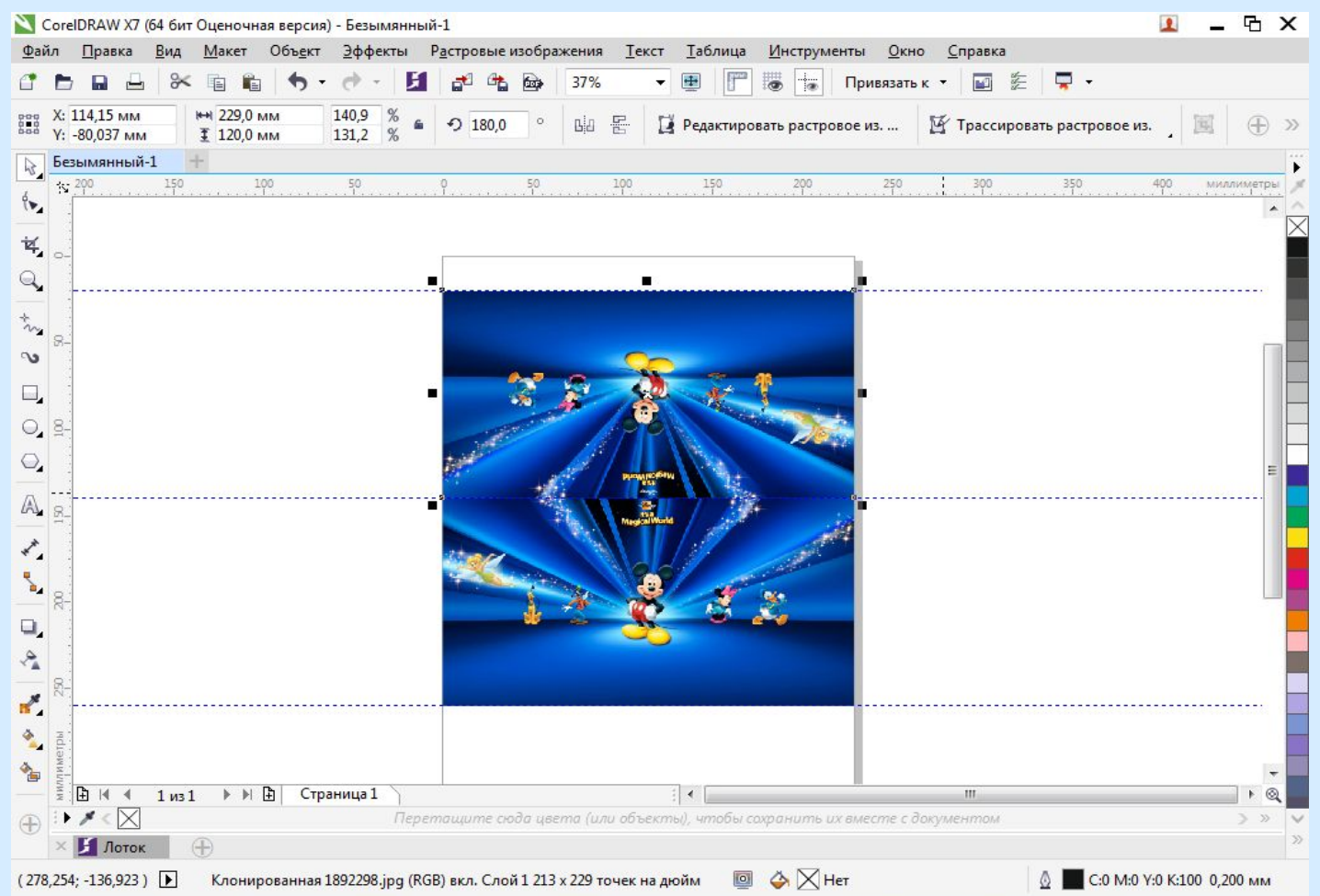

⚫ создала новый документ чтоб создать в новом документе календарную сетку появившемся диалоговом окне **Создание документа** я ввела (ширина: 37мм, высота: 39мм, ориентация: книжная и нажала ОК.

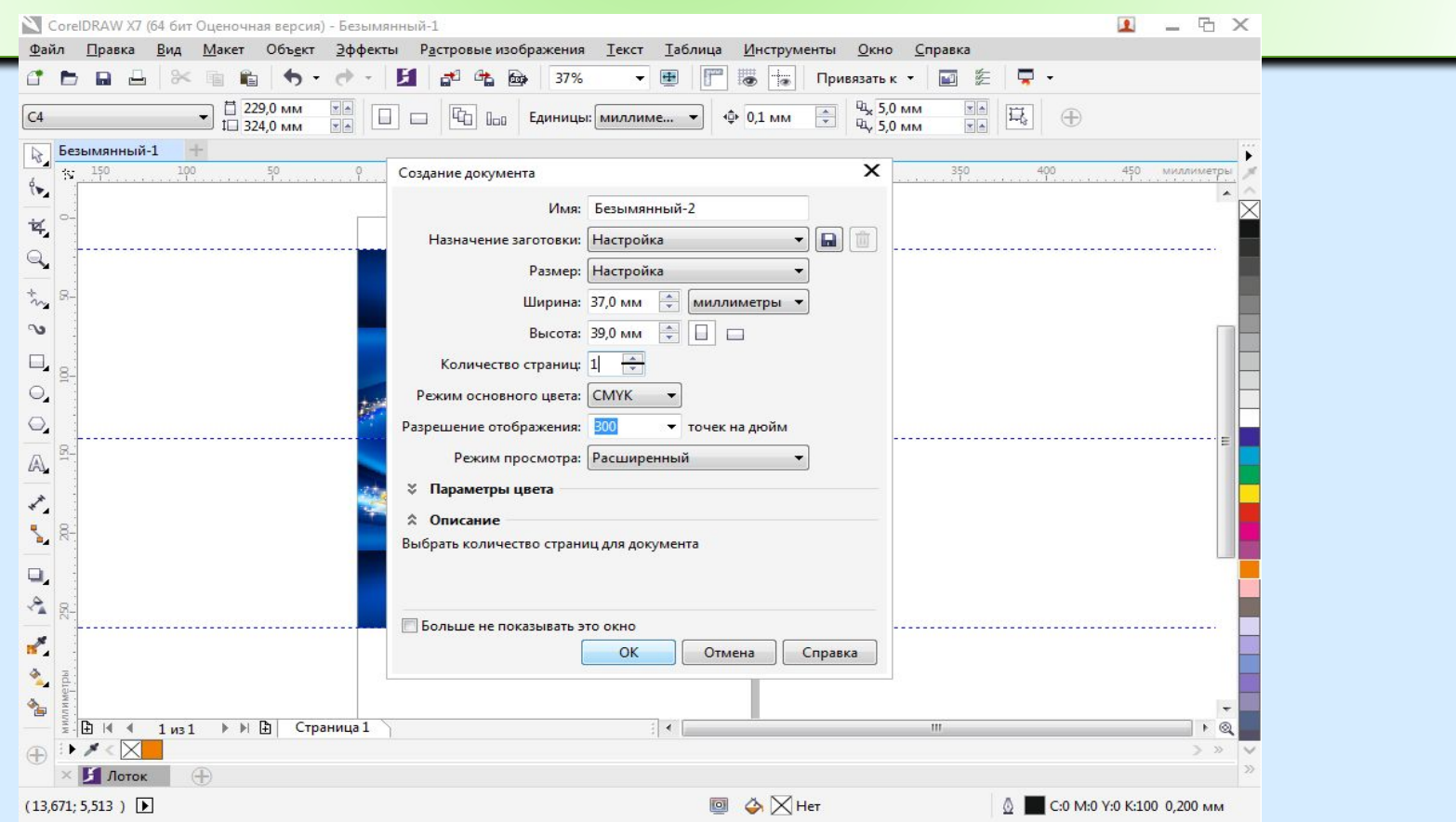

⚫ Создавала календарную сетку через меню Инструменты→ Макросы→ Запустить макрос. В появившемся **Запустить макрос** выбираем CalendarWizard и щелкаем кнопку Run

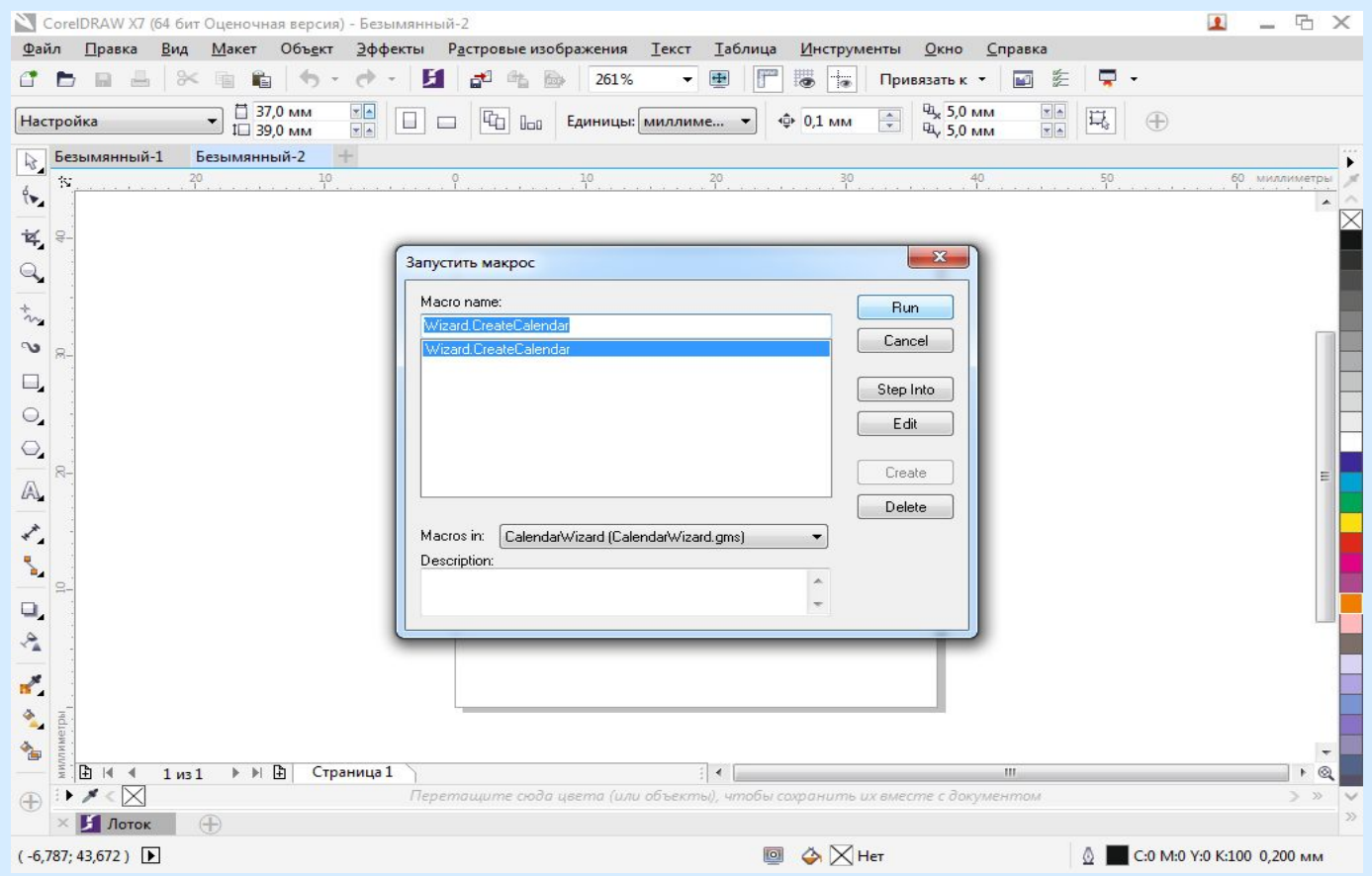

#### Макрос начал работать. Устанавливала: год и все месяцы, выбираем язык, с какого дня начинается неделя, выбираю шаблон и устанавливаю поля.

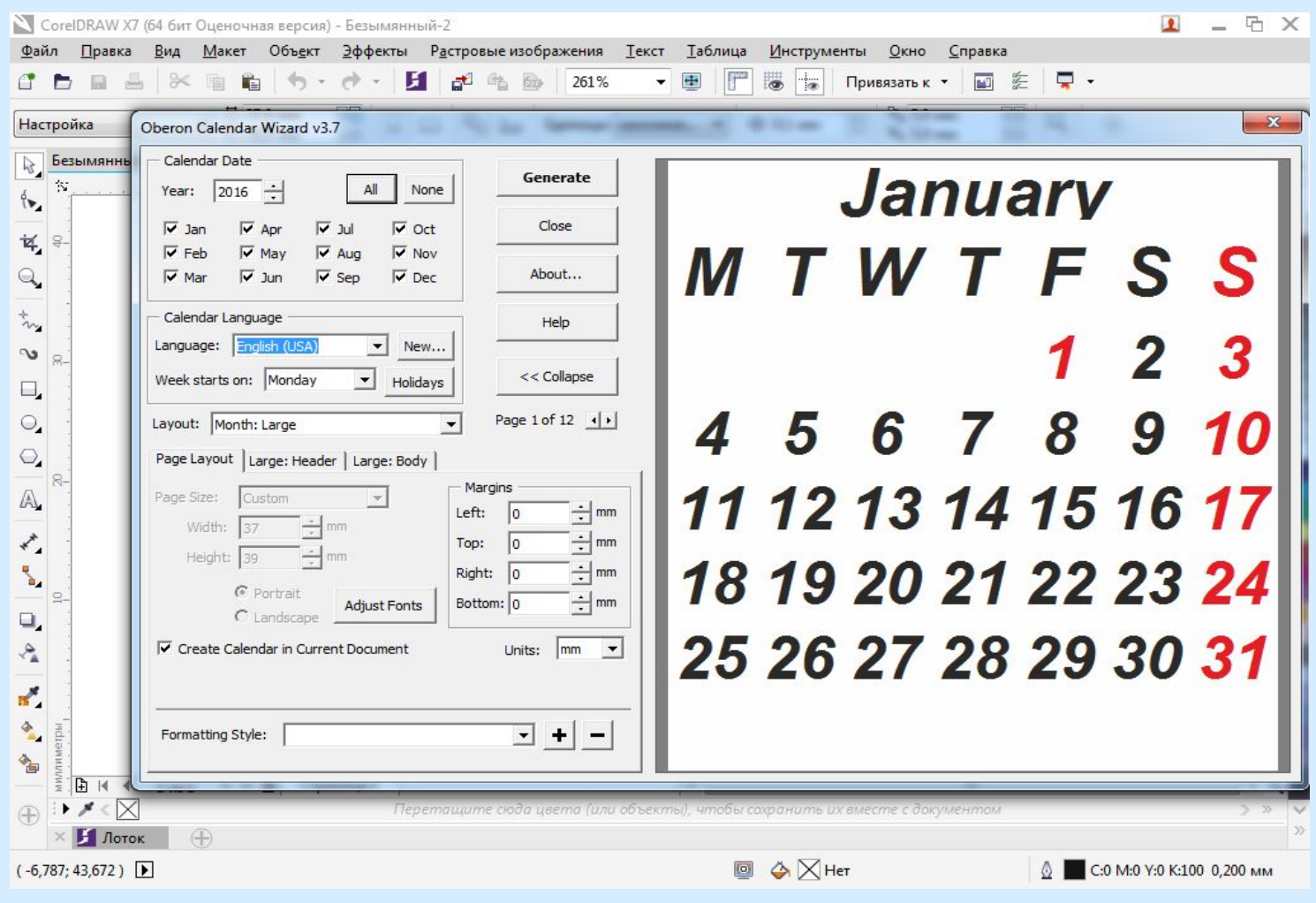

### • Далее я устанавливала в меню Large: Неаder (гарнитуру шрифта, кегль)

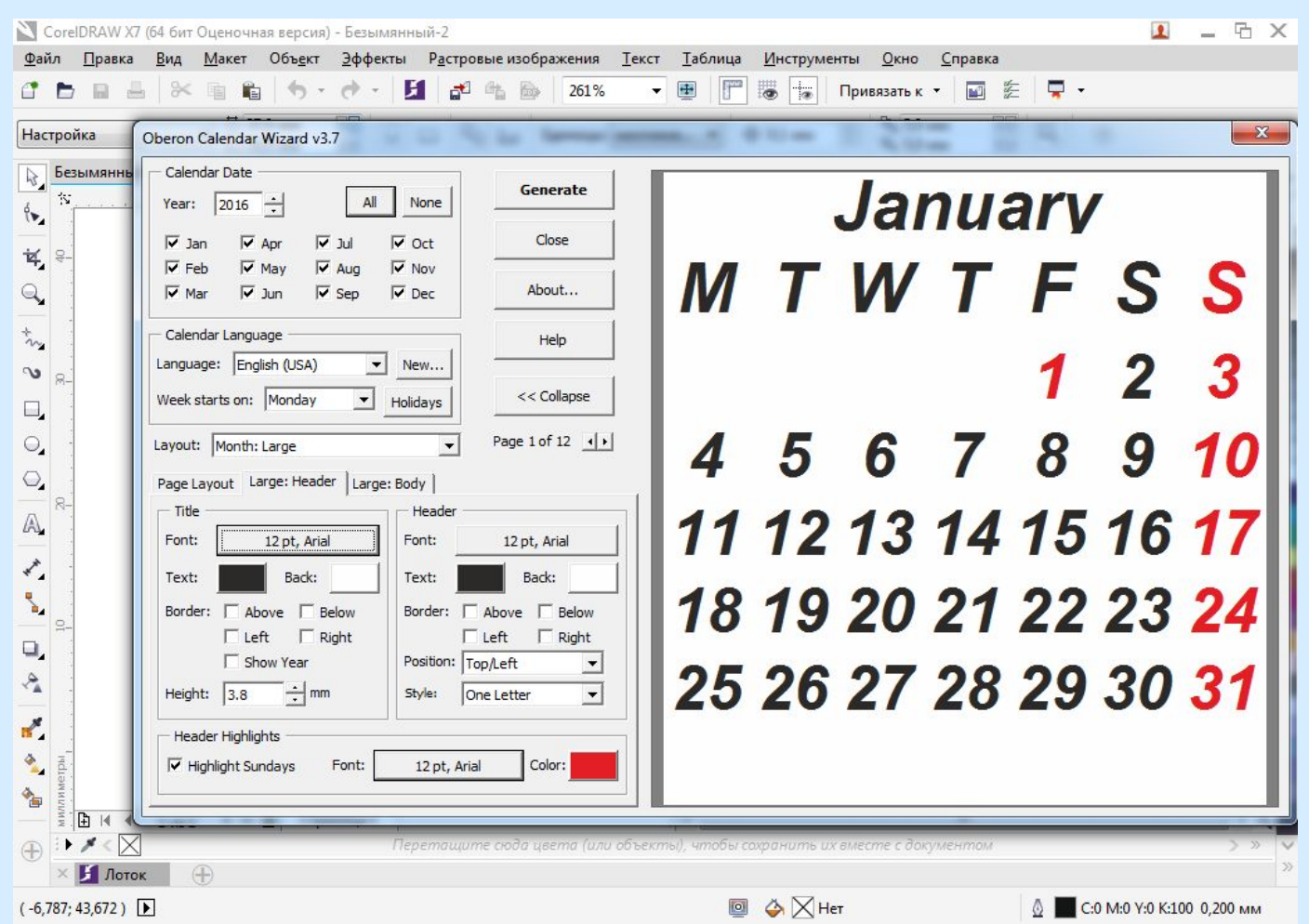

• В меню Large: Body устанавливала (гарнитуру шрифта, кегль, ориентацию, выравнивание текста). Далее нажимаю на **KHONKE Generate** 

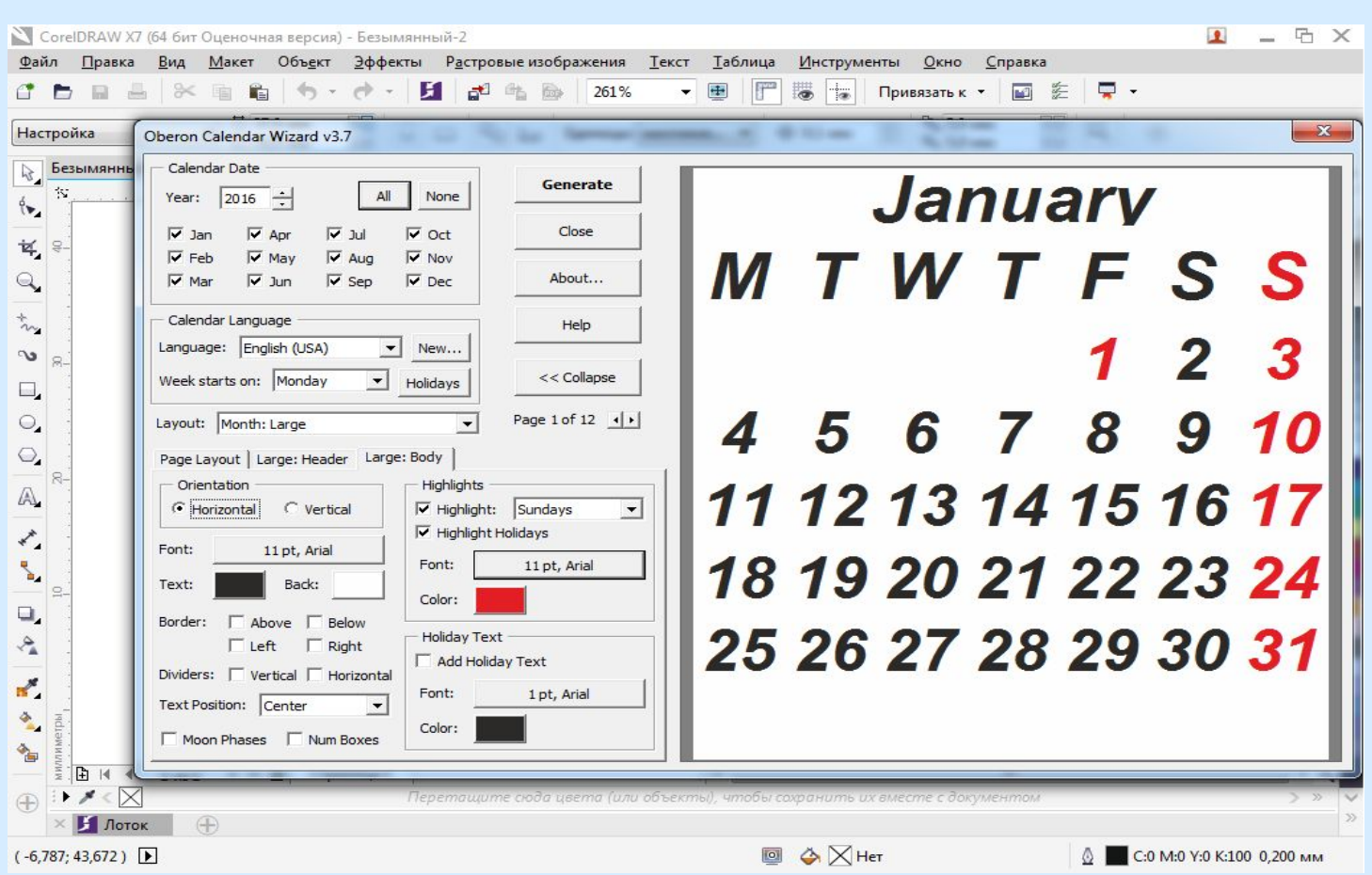

⚫ Получилась календарная сетка из 12 листов потом выделяла месяца выбирала команду Вырезать или Ctrl+ X. Переходив на другой документ выставляла направляющую по вертикали и по горизонтали и вставляла месяц

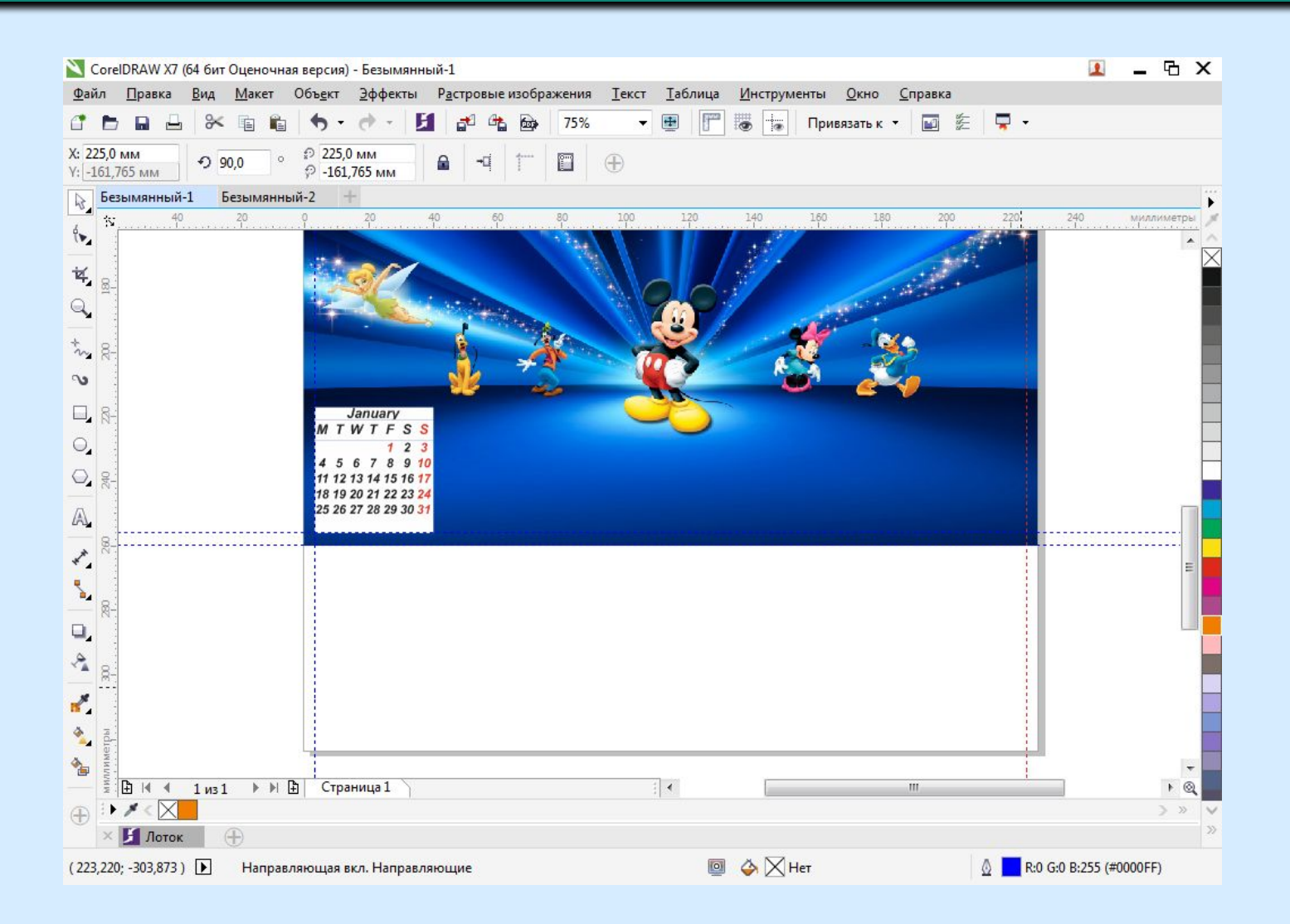

### ⚫ Также выставляла направляющие по горизонтали и вырезала все месяцы из предыдущего документа отражая их по горизонтали и вертикали

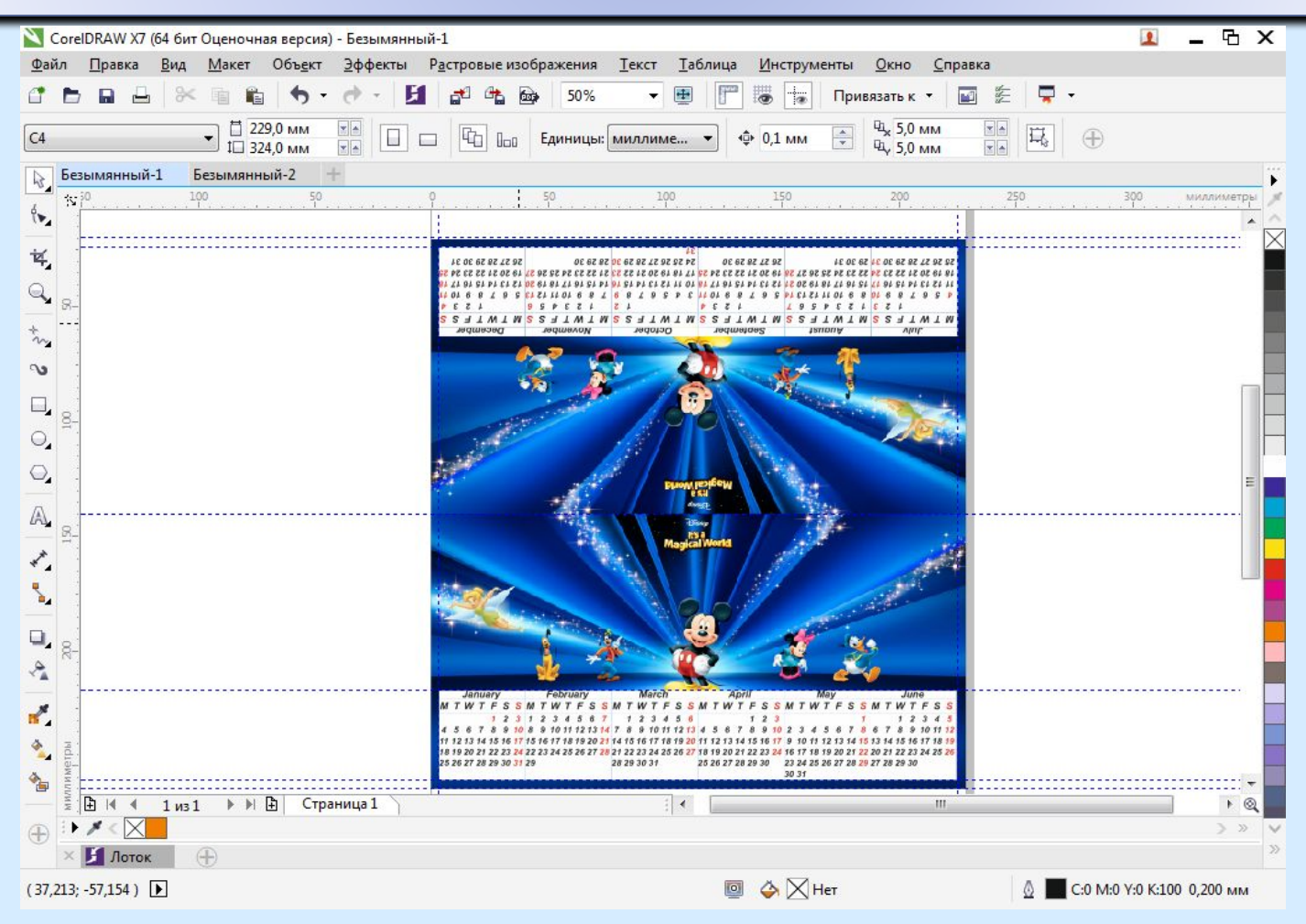

⚫ Выделяла по 6 месяцев и отменяла группировку календарных сеток. Далее я выбирала инструмент Прозрачность и ставила 60% прозрачности для подложки календарной сетки и применяла контур белым цветом. Потом я сгруппировывала все макросы чтоб они не смещались. Вот что получилось:

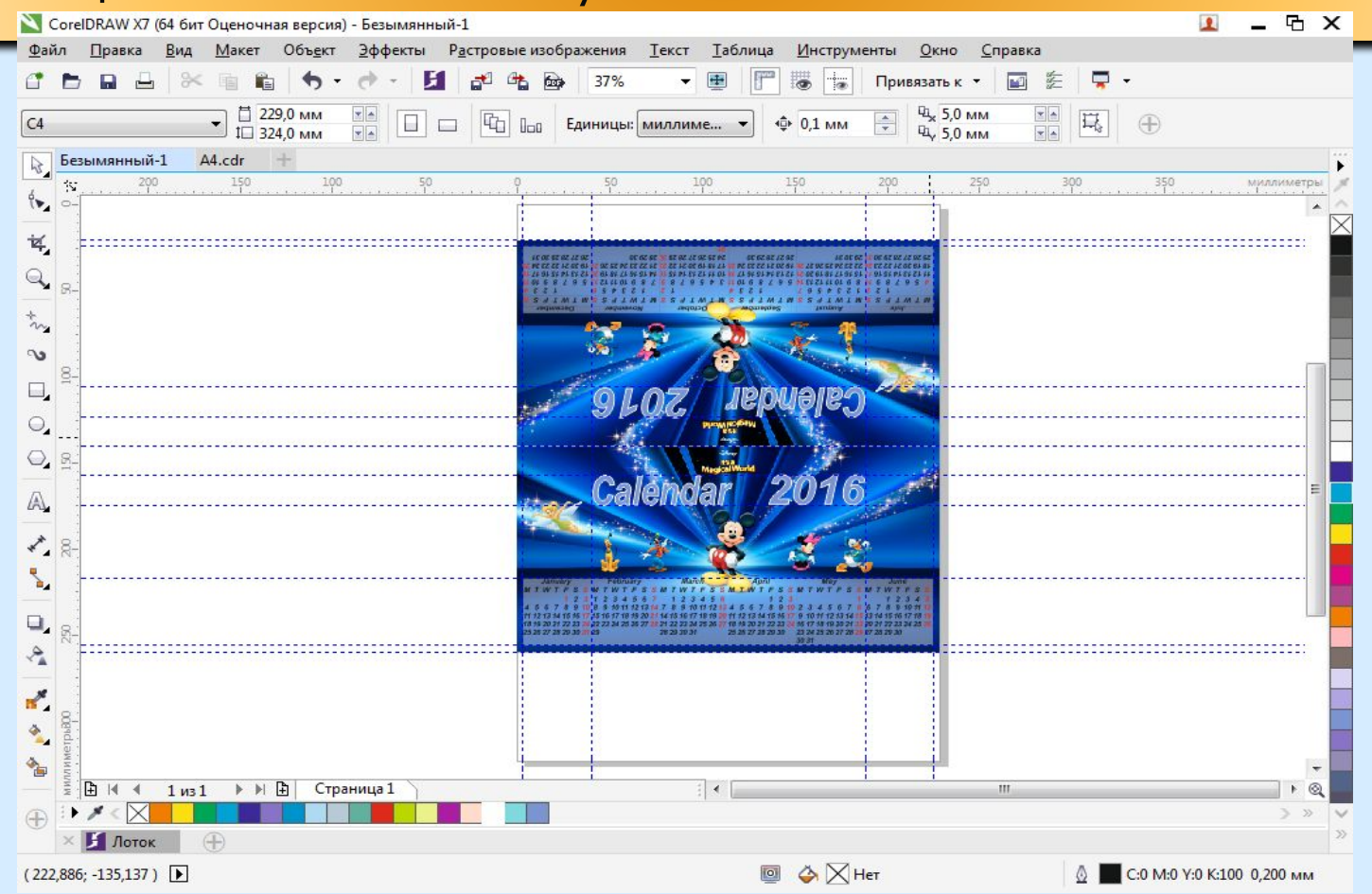

# Настенный календарь

⚫ Открыла программу CorelDraw и создала документ (меню Файл→ Создать или Ctrl+N). Создавала календарную сетку через меню Инструменты→ Макросы→ Запустить макрос. В появившемся **Запустить макрос.** В списке макросов выбирала CalendarWizard и щелкаем кнопку Run. Макрос начал работать далее я устанавливала: год и все месяцы, выбираем язык, с какого дня начинается неделя, выбирала шаблон (4х3), поля

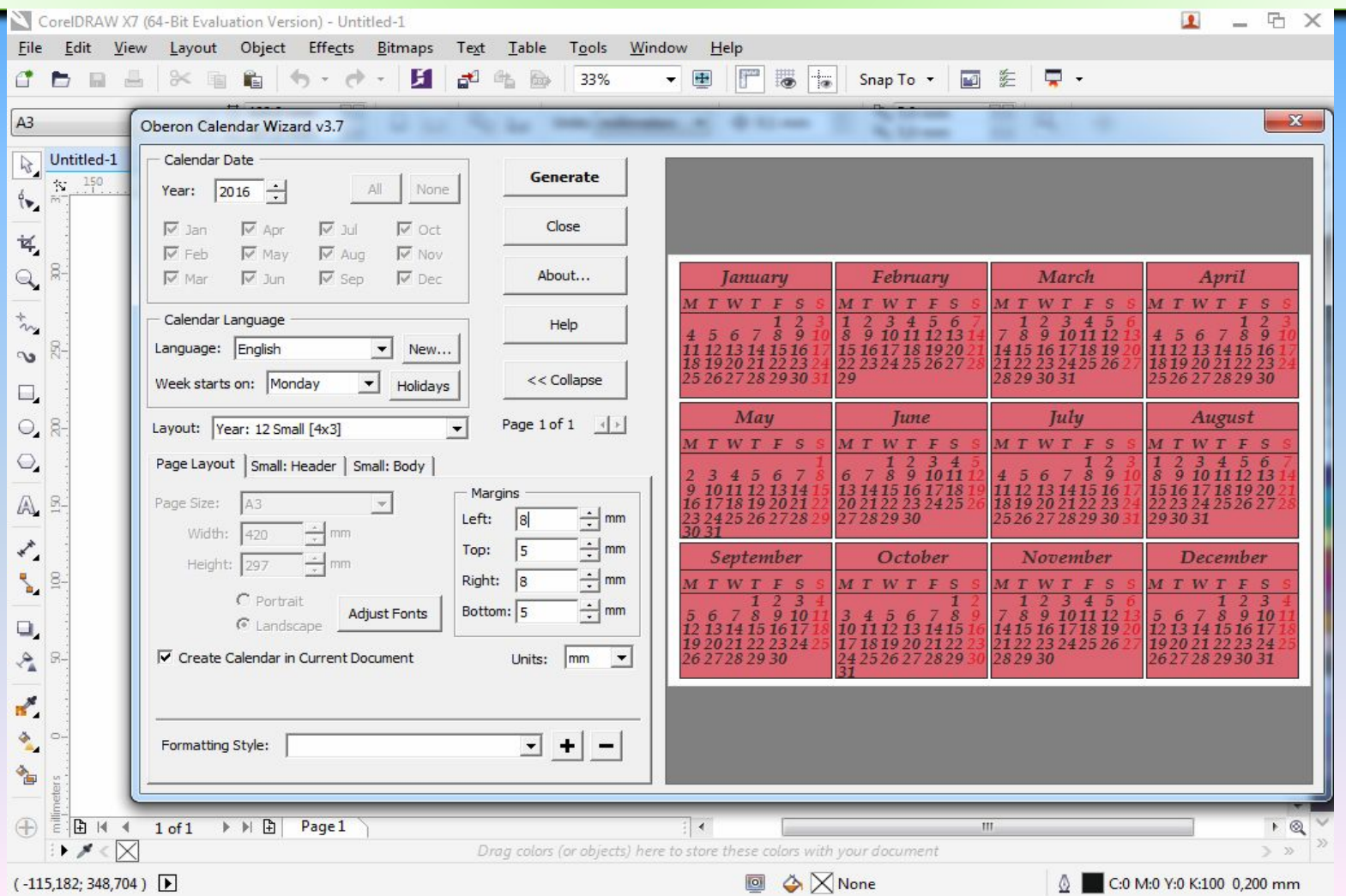

### в меню Small: Header (гарнитуру шрифта, кегль, цвет фона)

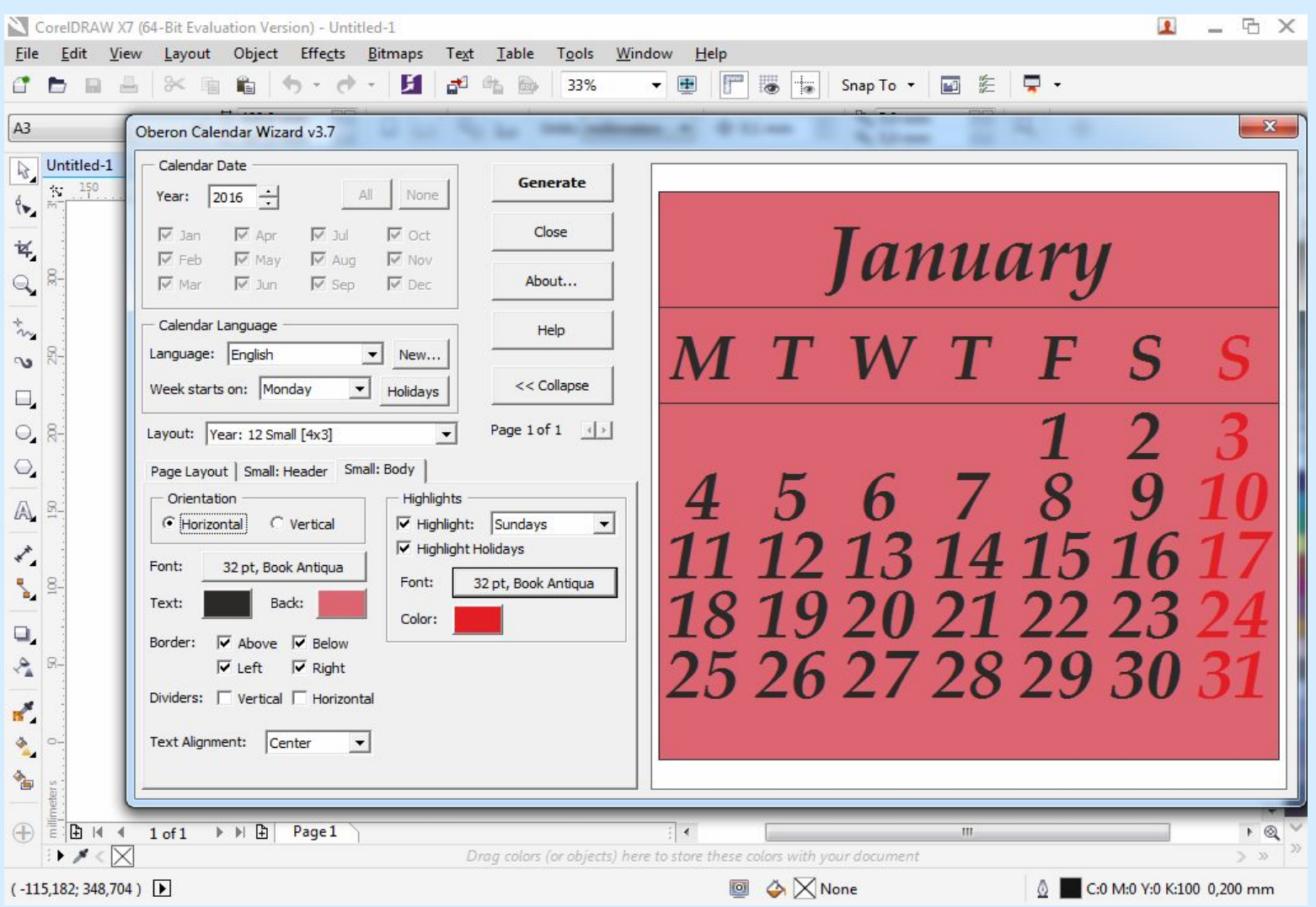

### в меню Small: Body (гарнитуру шрифта, кегль, ориентацию, выравнивание текста и фон)

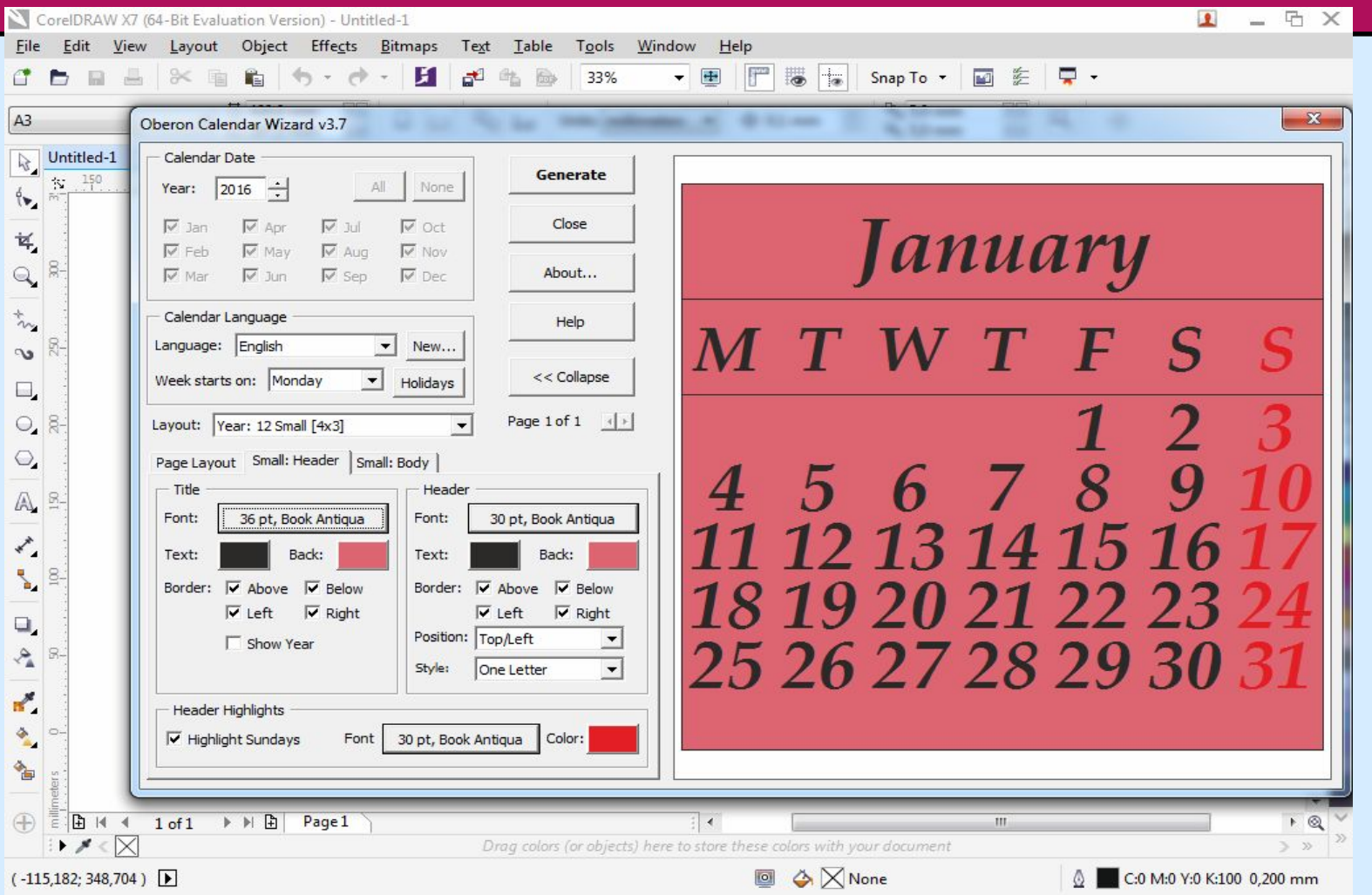

#### Нажимаю на кнопке Generate и нажимаю ОК. Получилась календарная сетка, дальше я меняла формат документа на А2 (420х594). Расставив направляющие

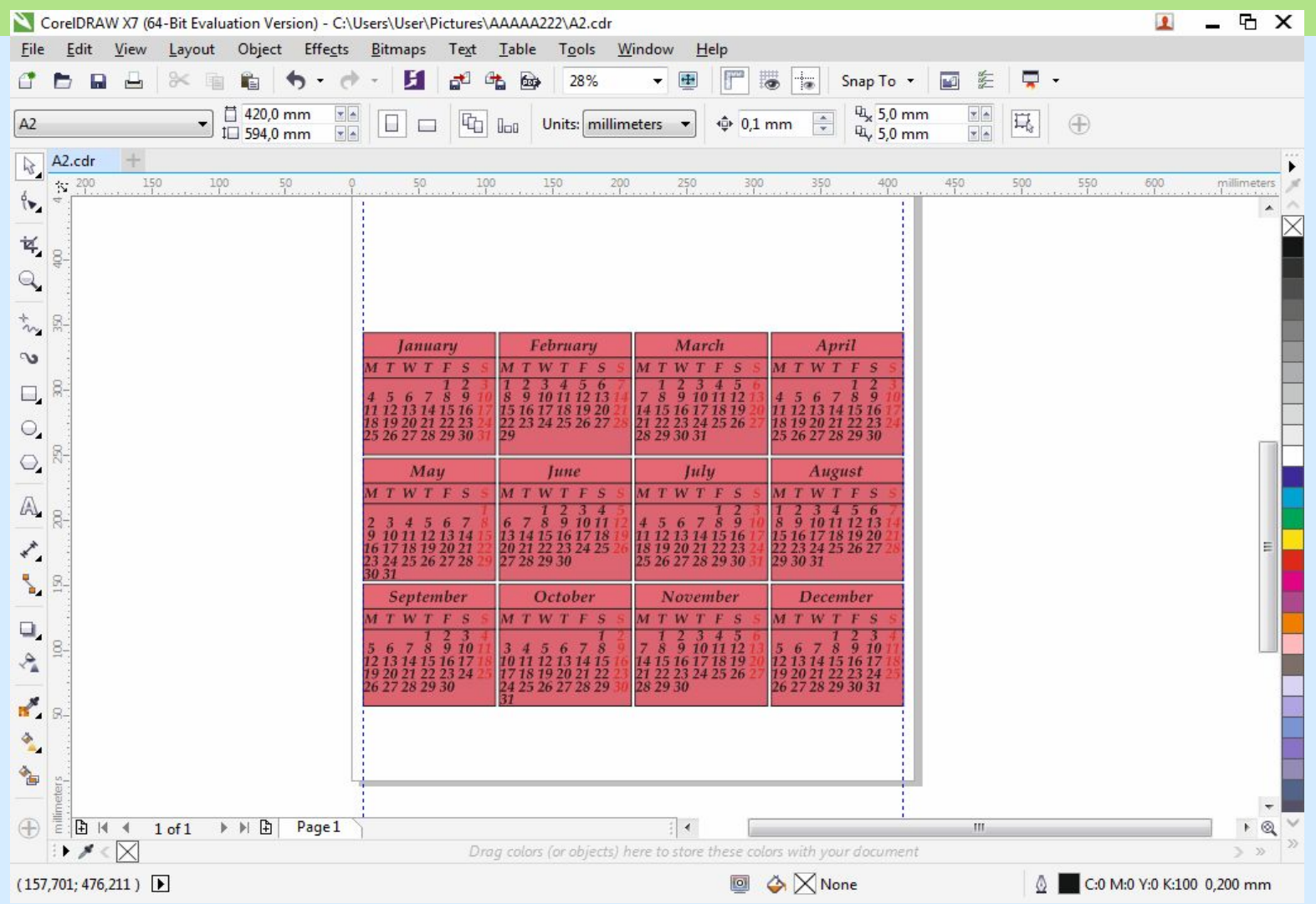

### Создала прямоугольник и Инструментом фронтальная заливка заливаю прямоугольник

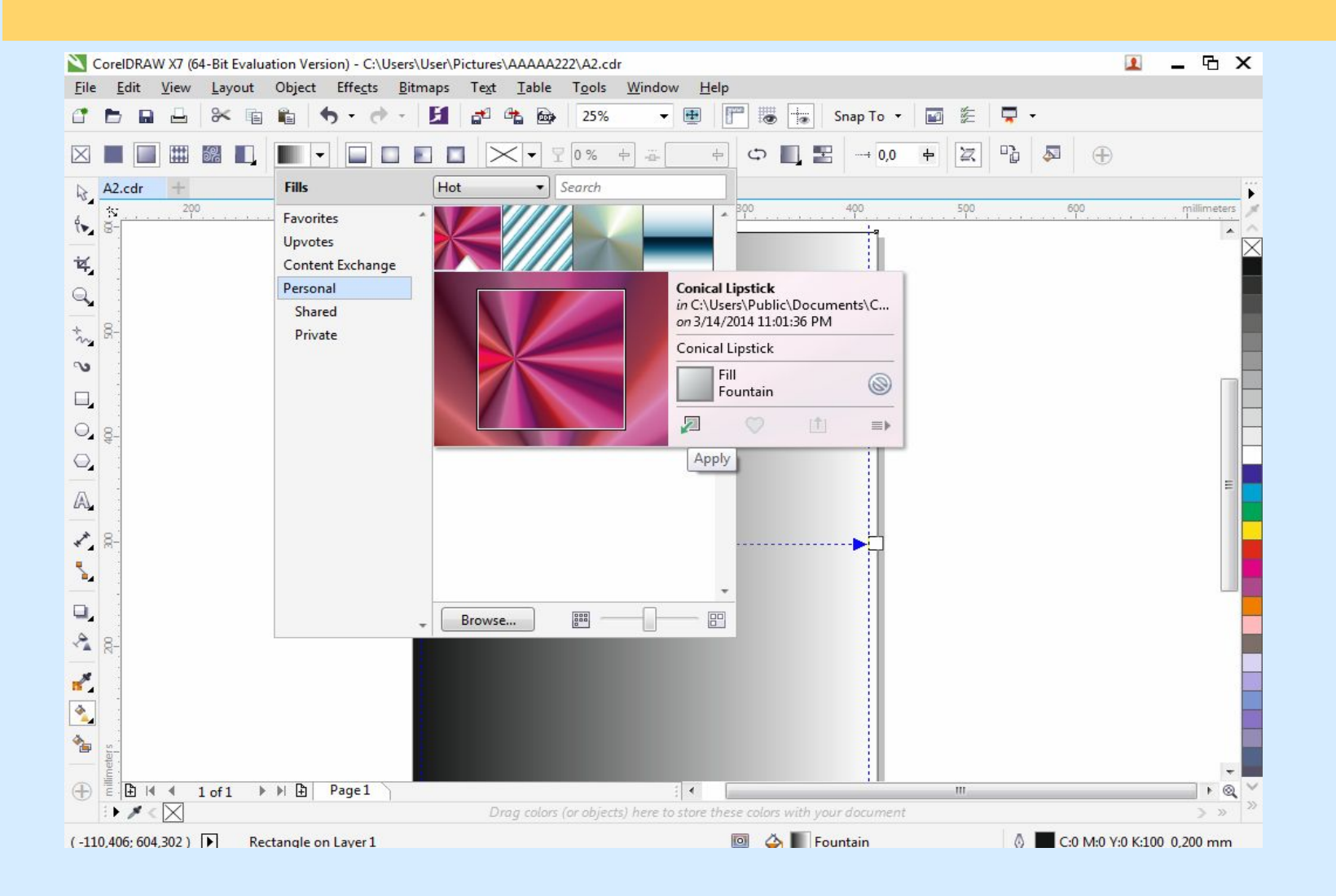

## Вот что получится

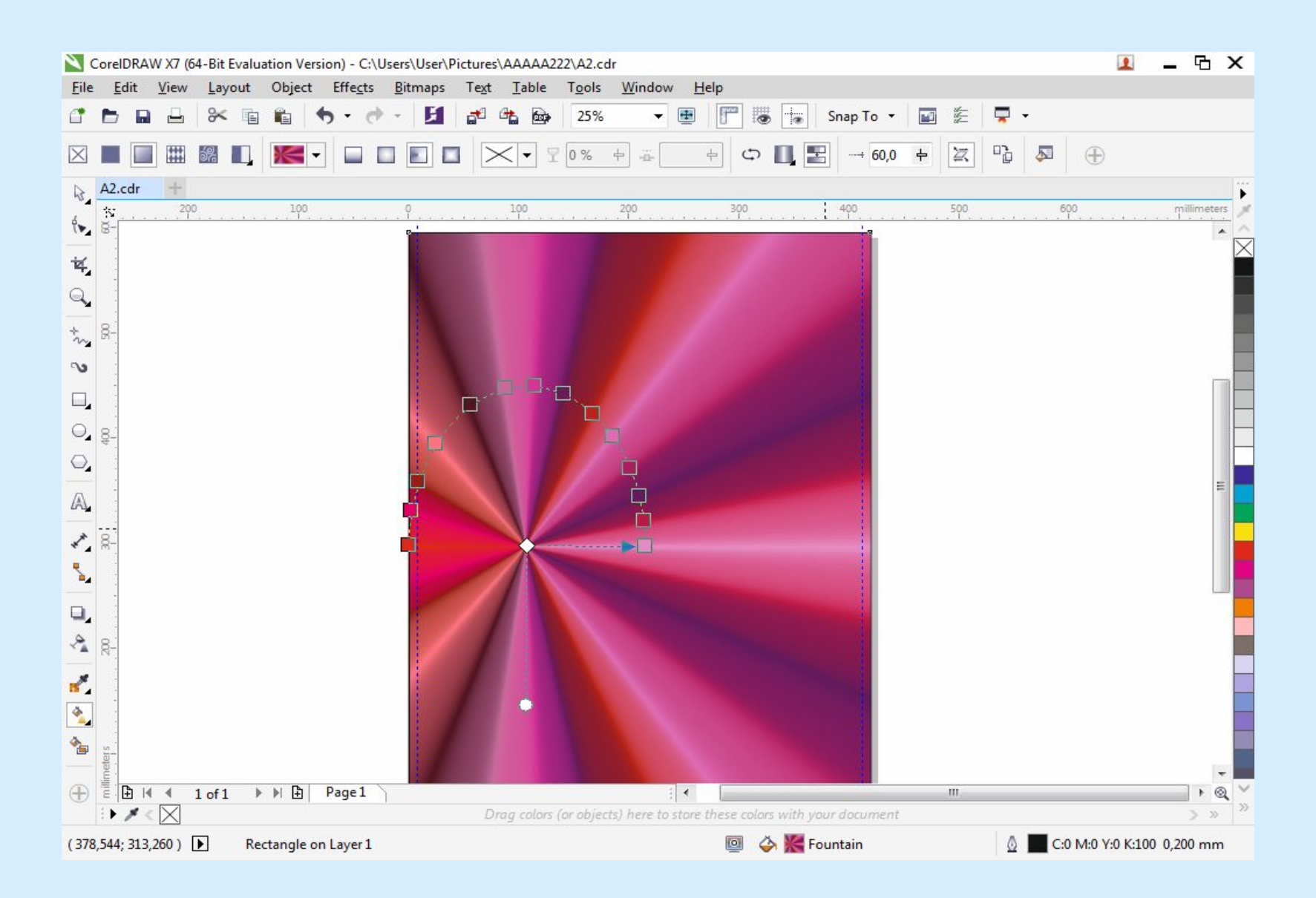

⚫ Далее в меню Объект-Порядок выбирала на уровень ниже чтоб прямоугольник с заливкой был до календарной сетки. Далее импортирую картинку меню Файл→Импорт или Ctrl+I. Выбирав нужную картинку и нажимаем на Импорт

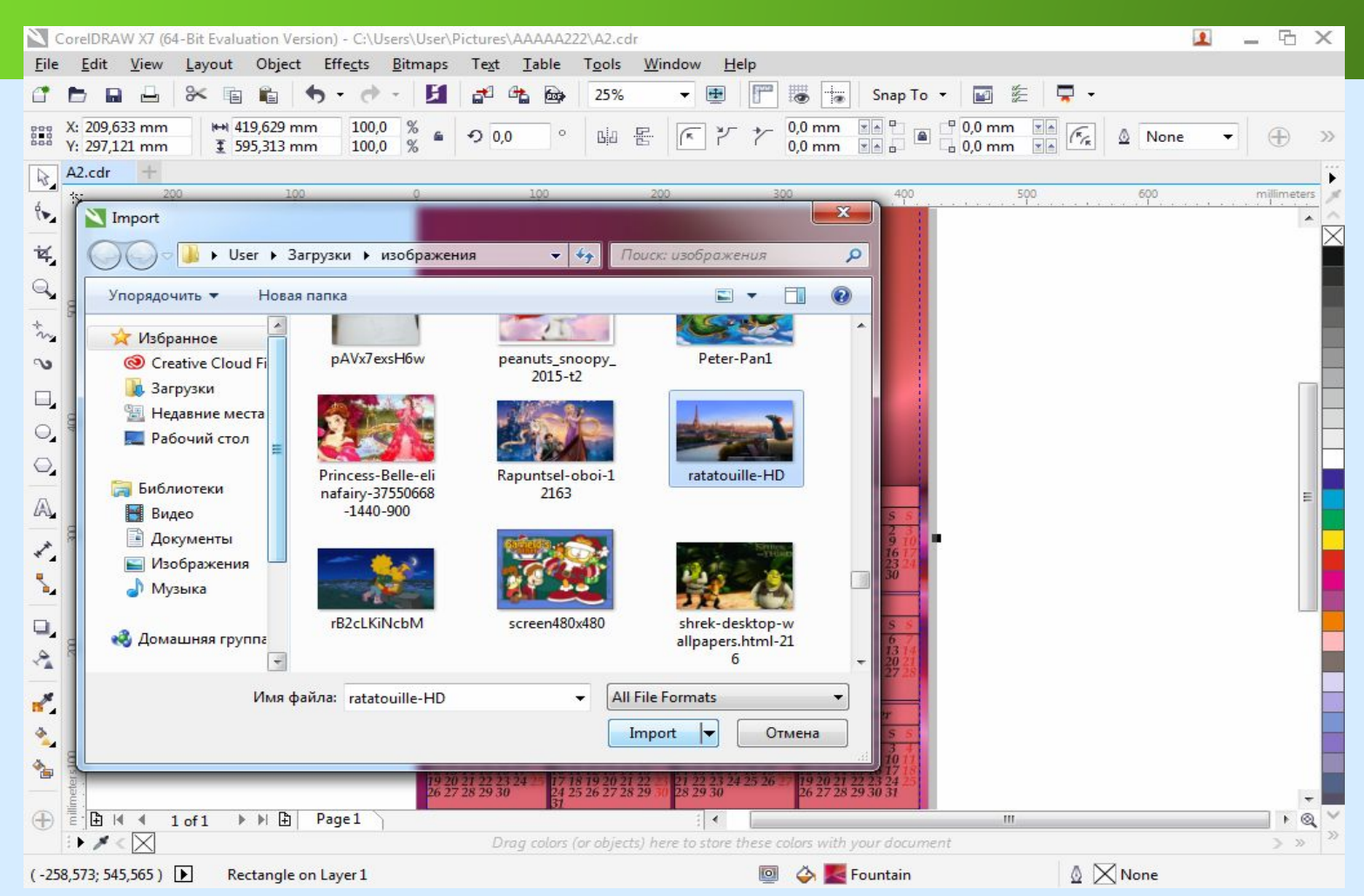

⚫ Картинка импортировалась. Устанавливаю направляющие и Пишу слово Calendar параметры: шрифт: book antique, жирный, курсив, кегль-202п. Далее заливала синим цветом и применяла обводку с параметрами: цвет: белый, ширину: 1,0 мм

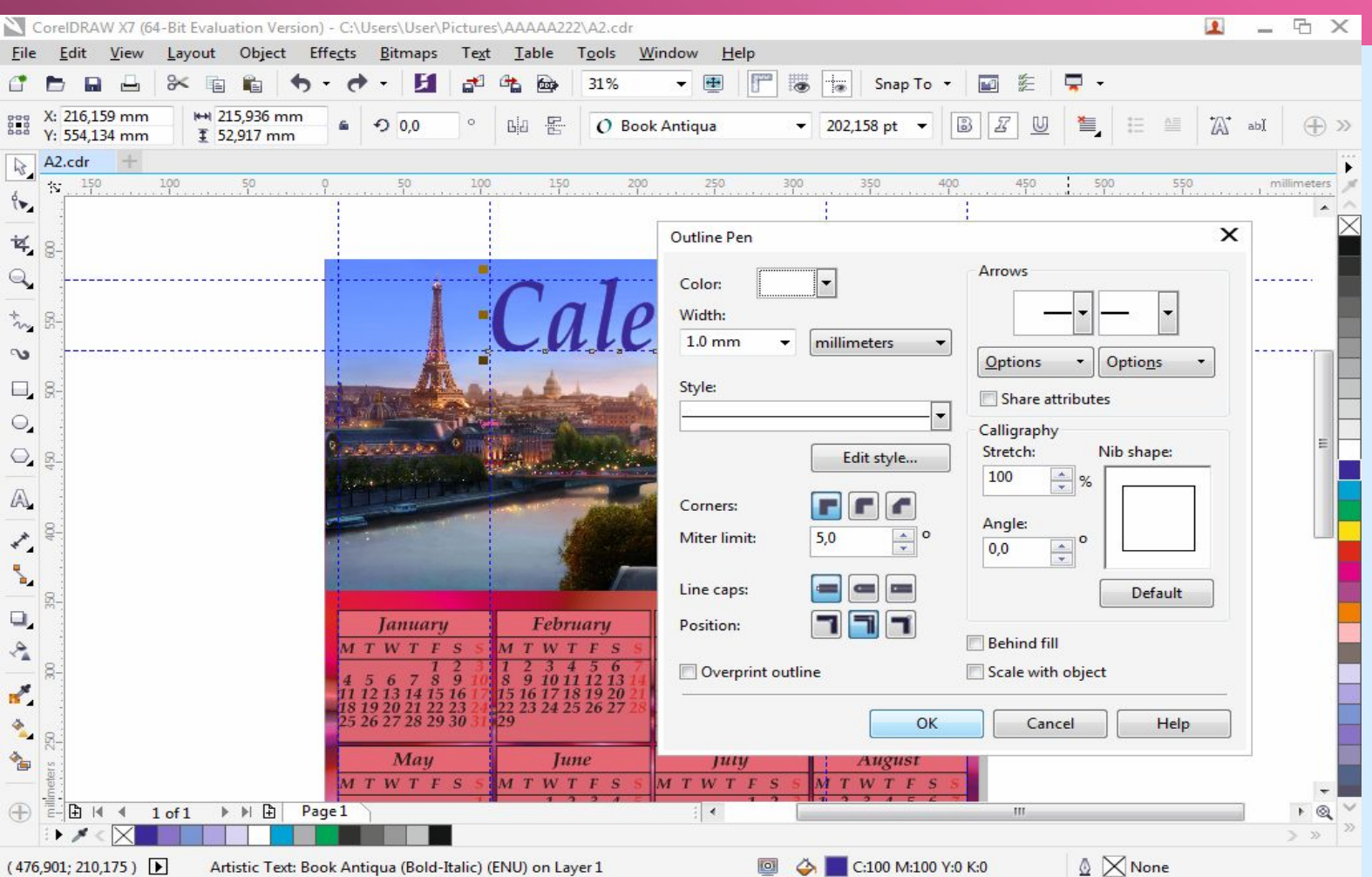

⚫ Устанавив ещё одну направляющую печатаю 2016: шрифт: book antique, жирный, курсив, кегль-150п. Далее заливаем синим цветом и применяем обводку с параметрами: цвет: белый, ширину: 1,0 мм

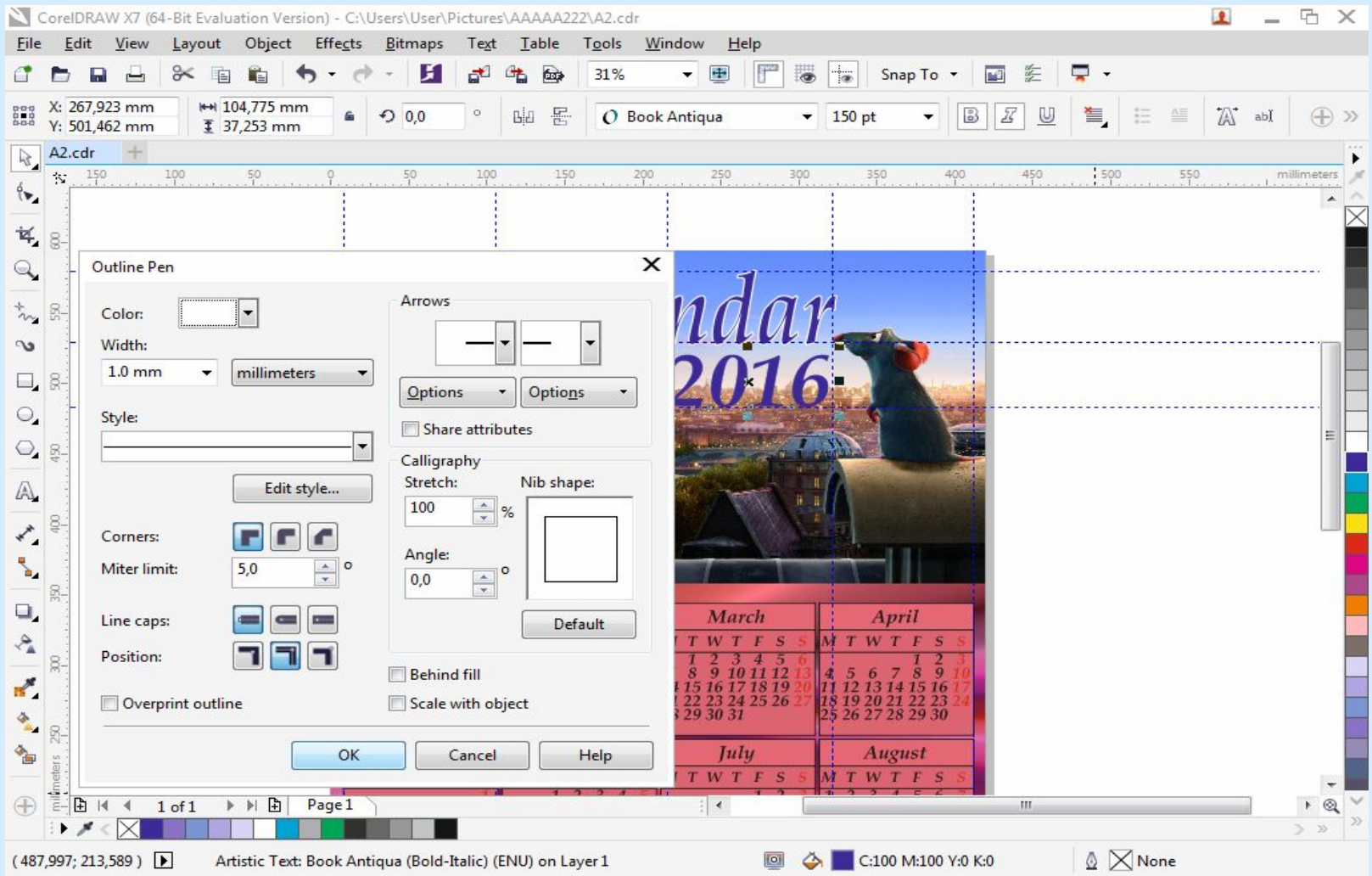

# • Настенный календарь готов

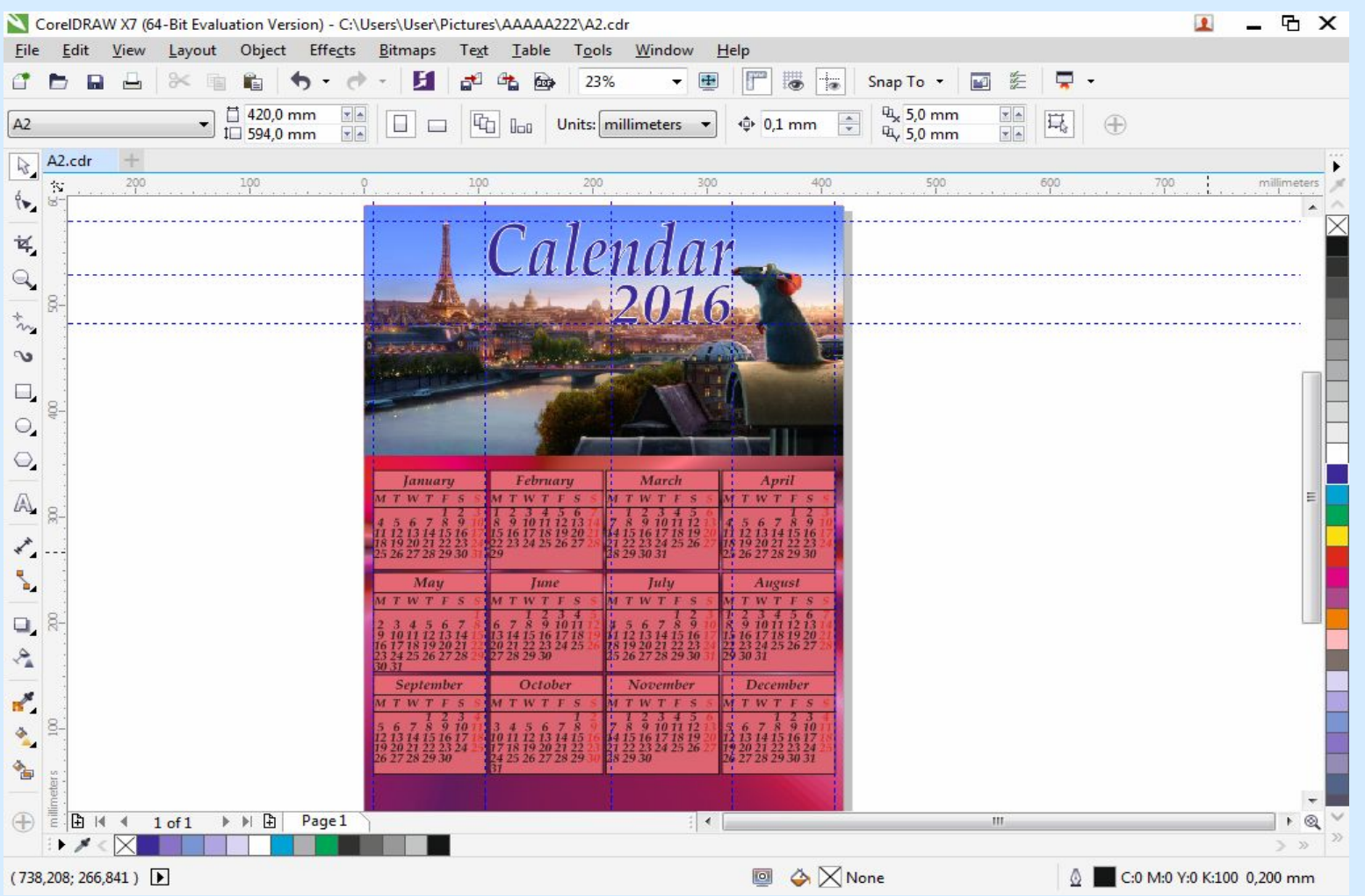

# Перекидной календарь

⚫ Открываю программу CorelDraw. создаю документ : (ширина: 130мм, высота: 95мм, ориентация: альбомная ) и нажимаю ОК для создание календарной сетке идём в меню Инструменты→ Макросы→ Запустить макрос в списке макросов выбираем CalendarWizard и щелкаем кнопку Run далее устанавливаю: год и все месяцы, выбираю язык, устанавливаю с какого дня начинается неделя, выбираю шаблон, поля

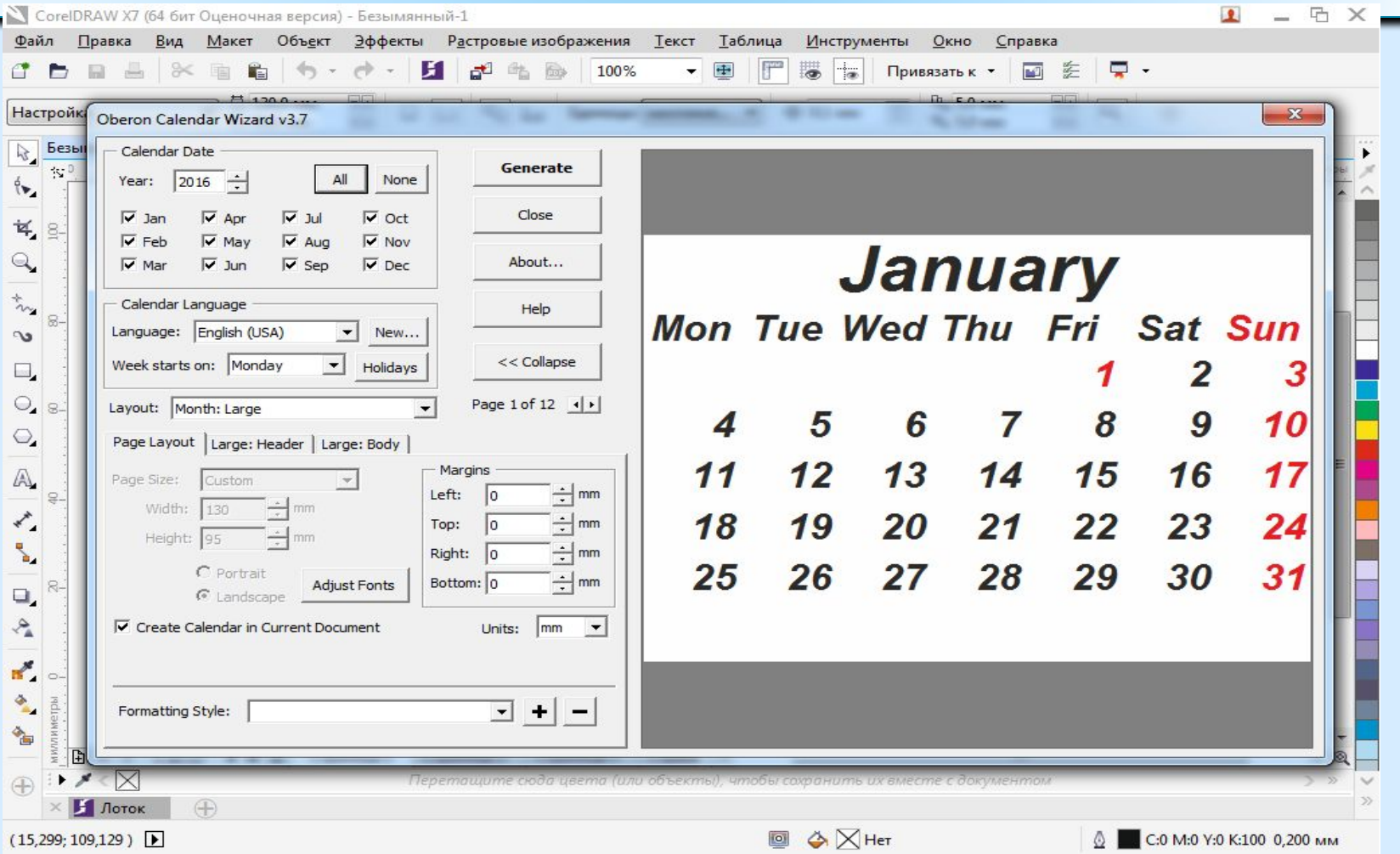

#### в меню Large: Header (гарнитуру шрифта-(Arial/полужирный, курсив), кегль, цвет фона)

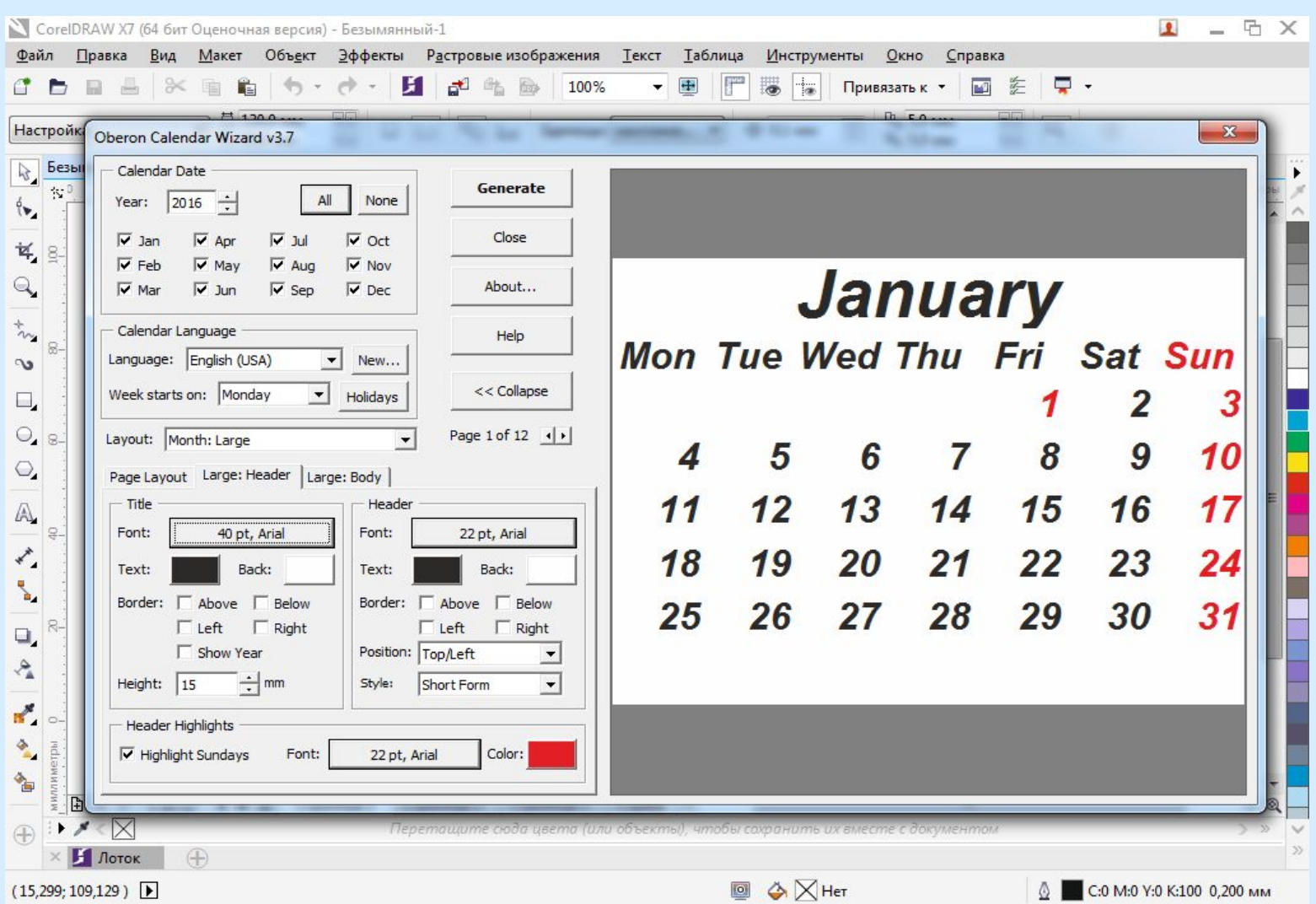

#### в меню Large: Body (гарнитуру шрифта-(Arial/полужирный, курсив), кегль, ориентацию, выравнивание текста и фон) Далее нажимаю на кнопке Generate и ОК

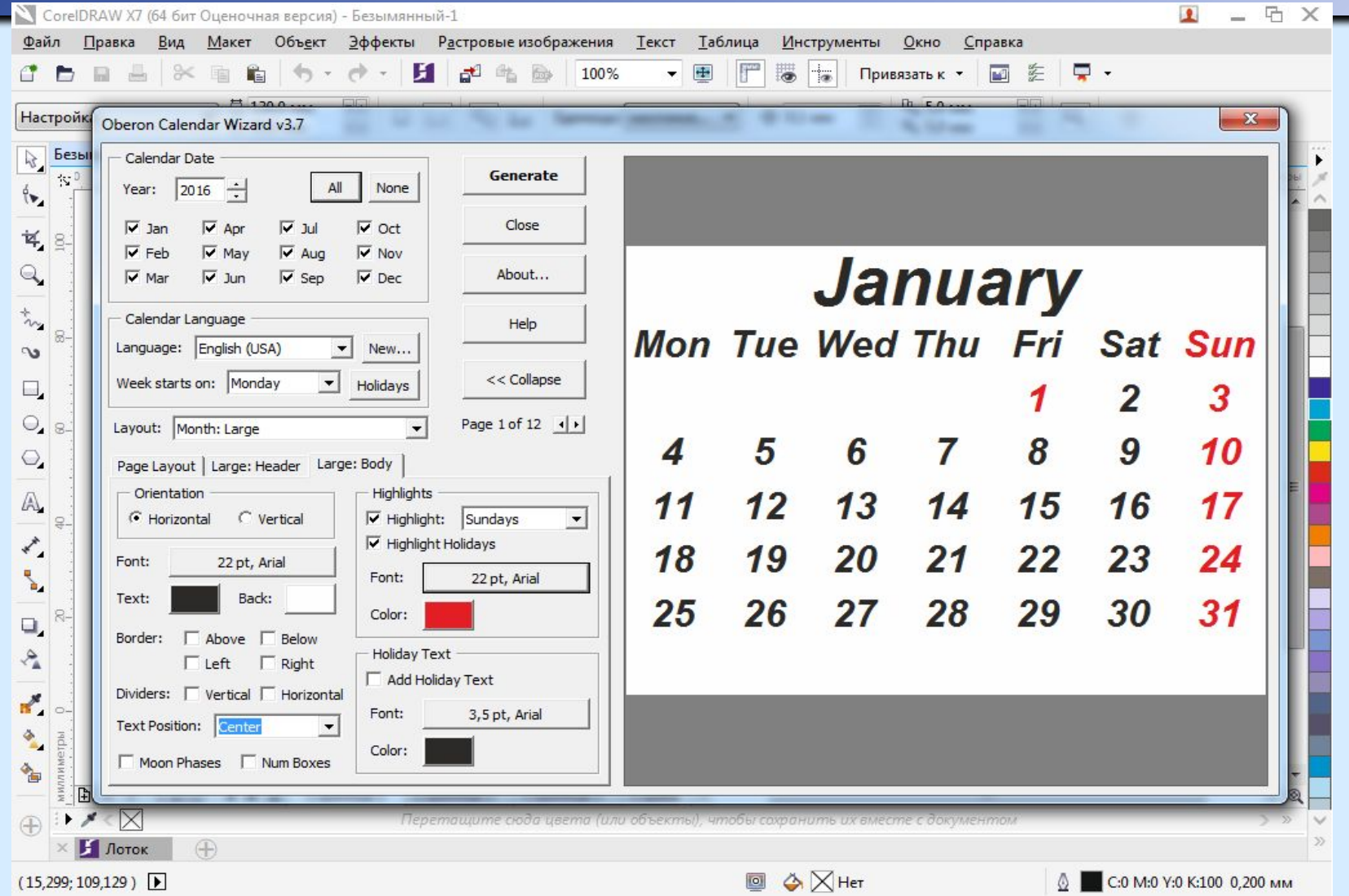

### ⚫ получилась календарная сетка из этого документа я буду брать все месяца и вставлять в другой документ

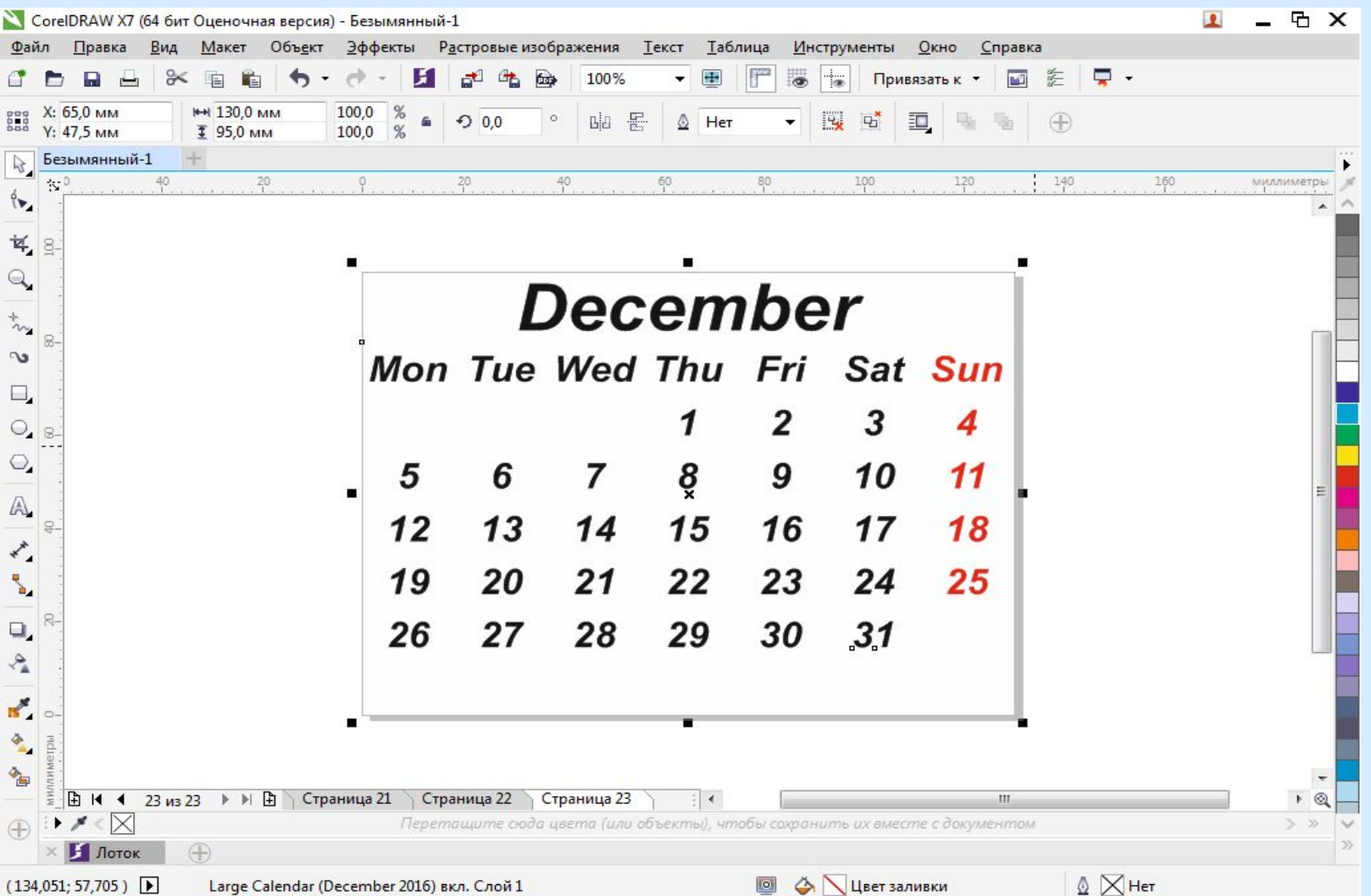

#### создам новый документ С5 (229х162мм) кол-во страниц: 13 и нажимаю ОК Далее я заживаю клавишу Ctrl+I и выбрав изображение импортирую его нажав кнопку Импорт

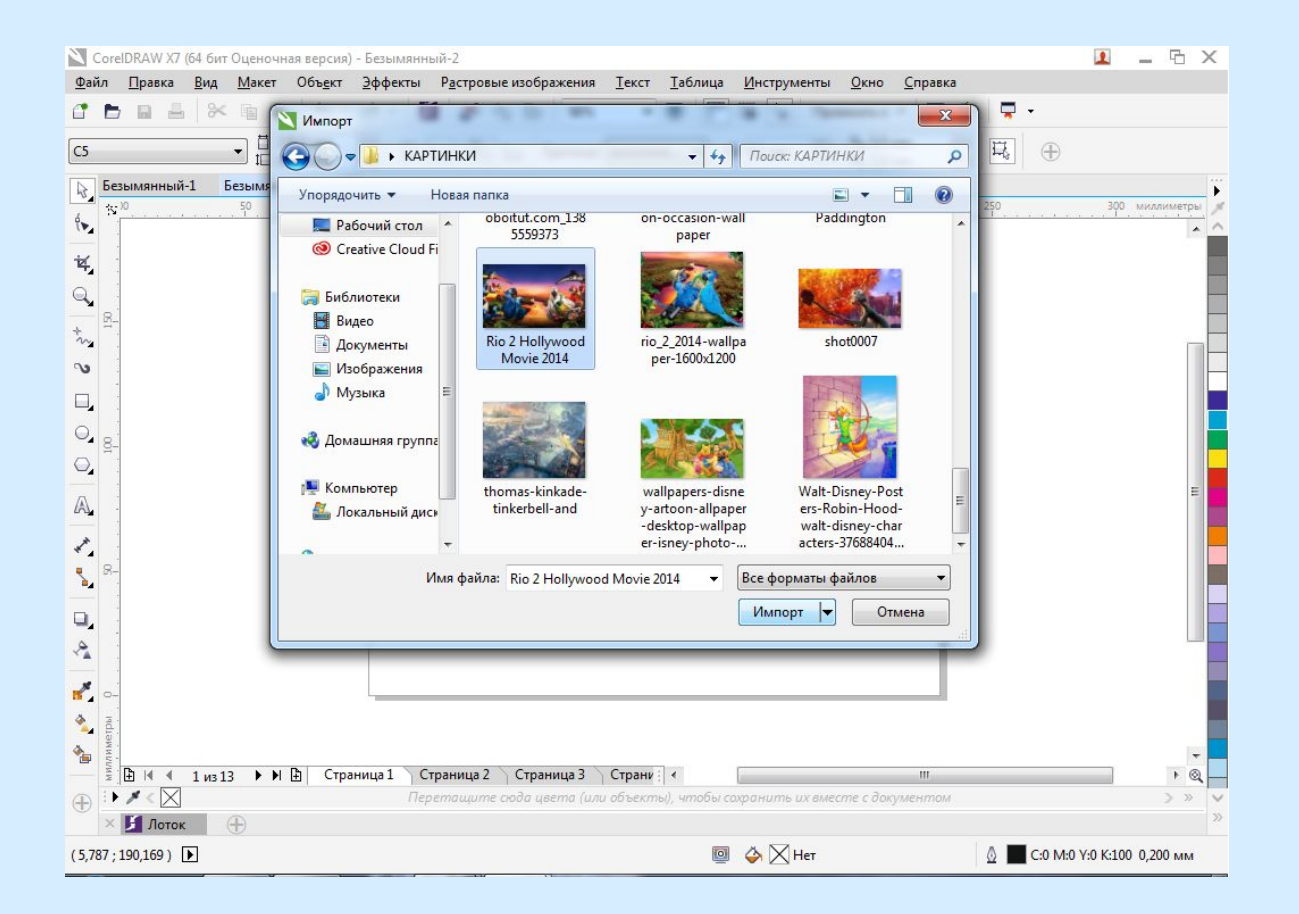

### Инструментом текст я набираю слово-Calendar и заливаю цветом

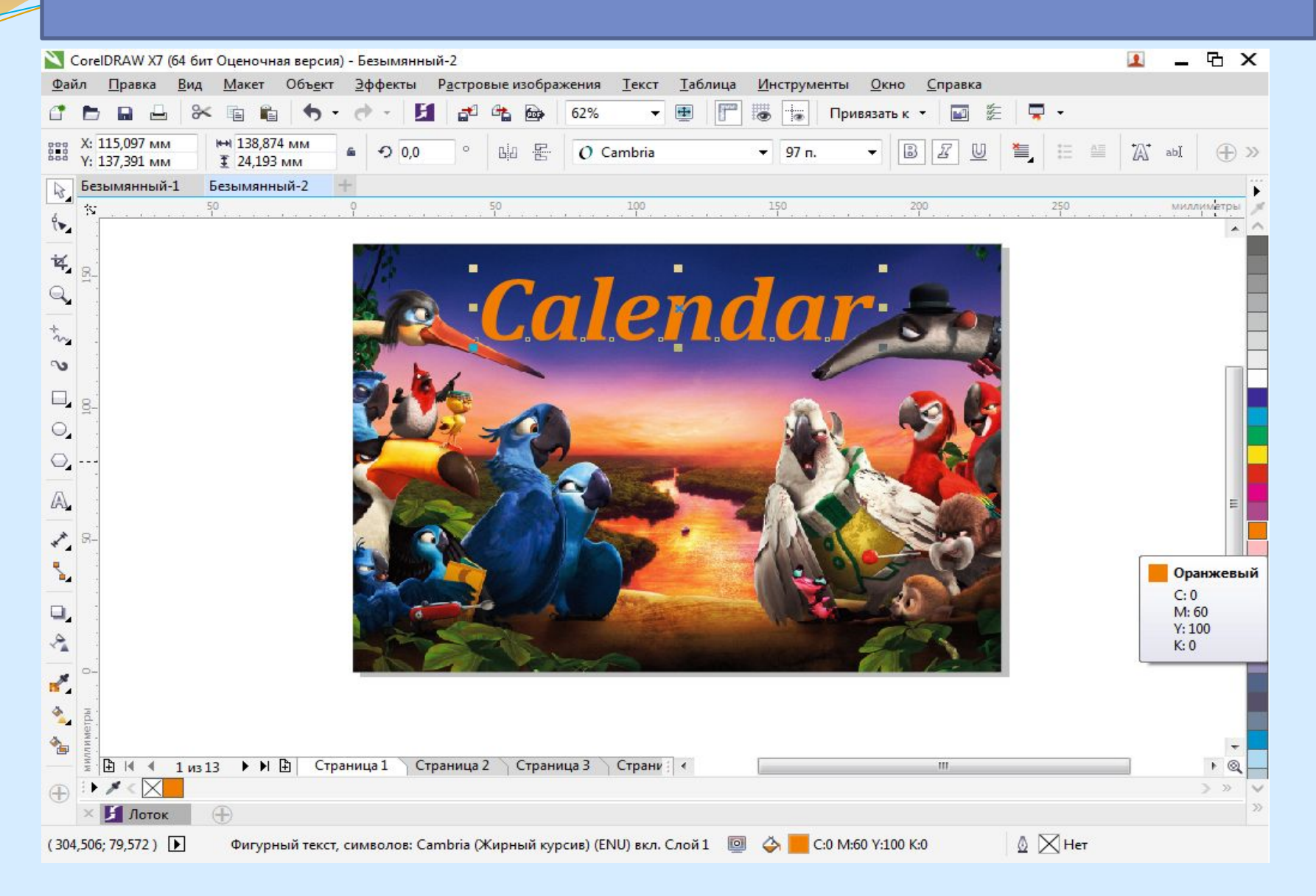

### Инструментом текст набираю слово-2016 и устанавливаю цвет

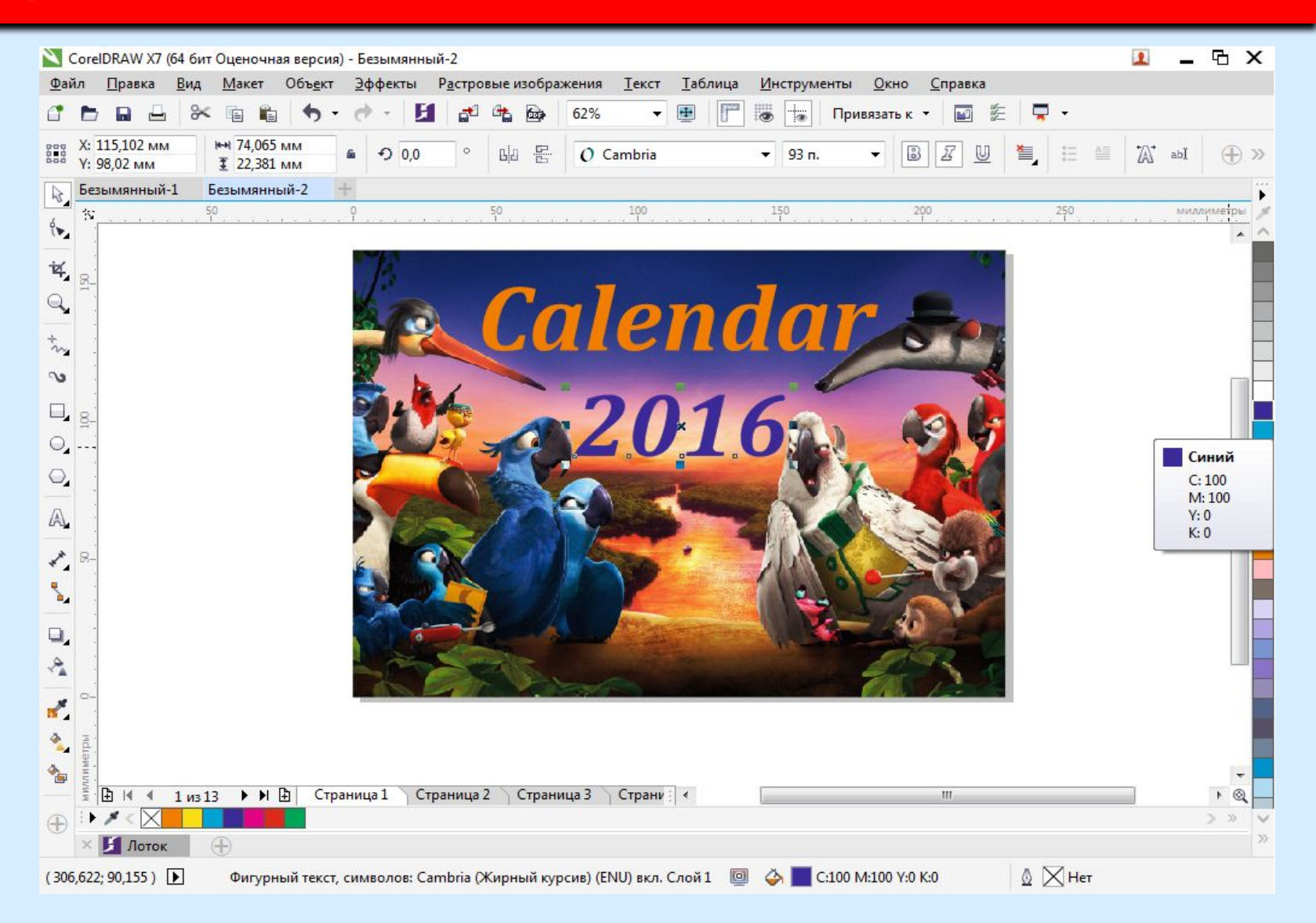

### Теперь я выделяю слова я устанавливаю контур щелкнув на палитре цветов правой КНОПКОЙ МЫШИ

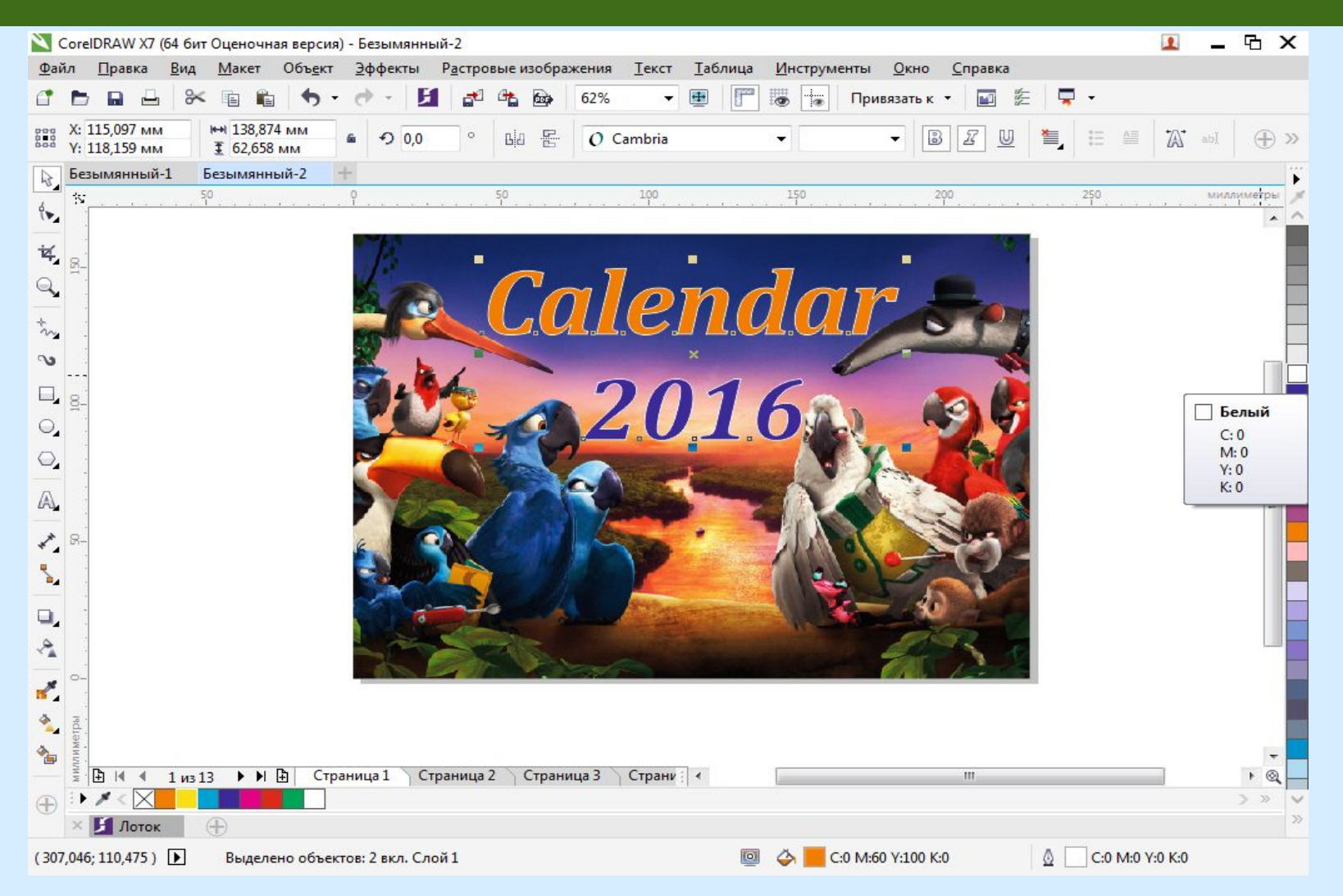

⚫ импортировав изображение я буду из документа с календарными сетками перетаскивать каждый месяц во второй документ с сочетанием клавиш Ctrl+X Перетащив месяц и расставив направляющие, я буду разгруппировывать этот месяц нажав на значок или Ctrl+U

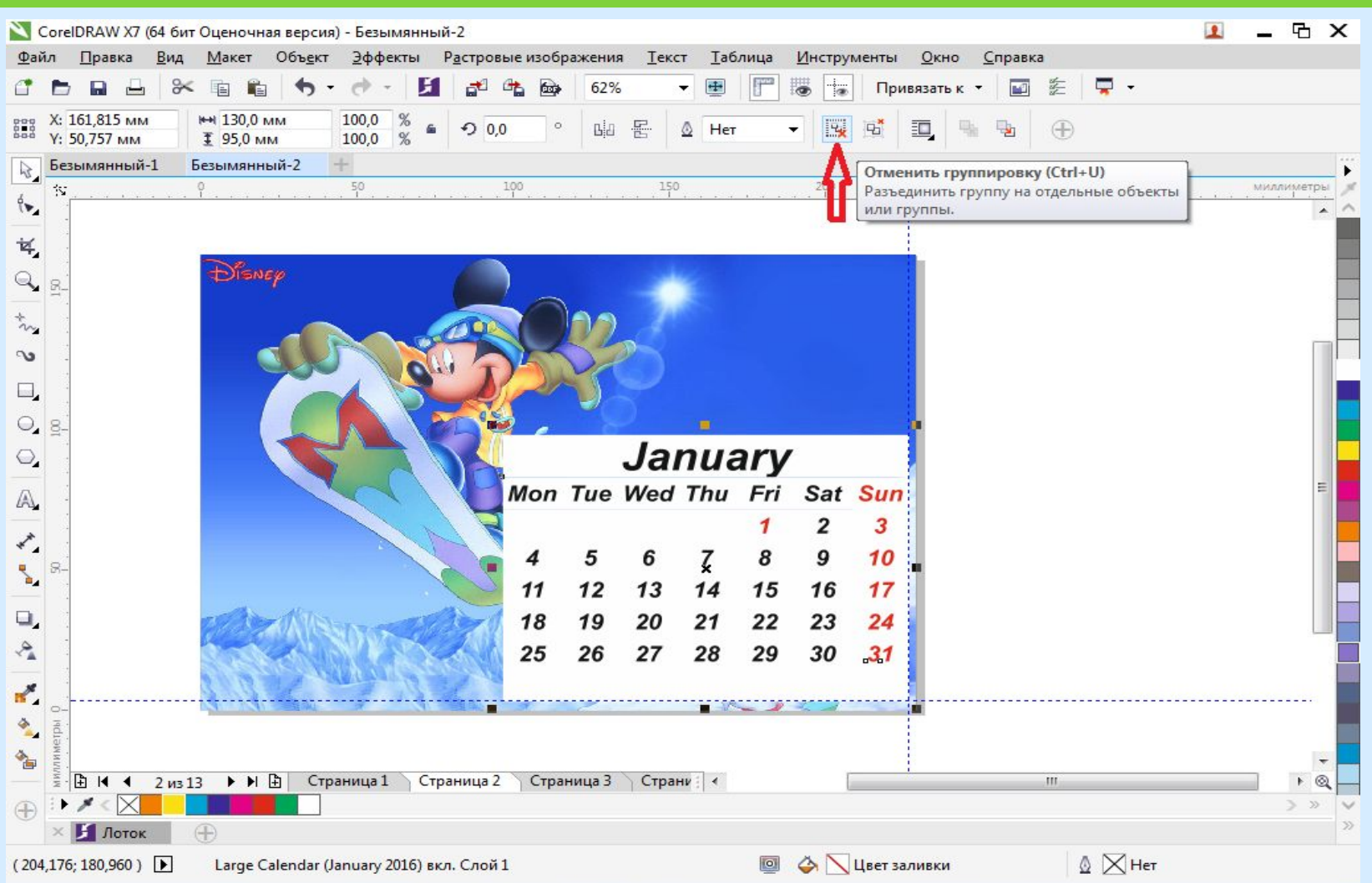

### ⚫ выделяю фон календарной сетки и инструментом Прозрачность ставлю 60% прозрачности для подложки календарной сетки

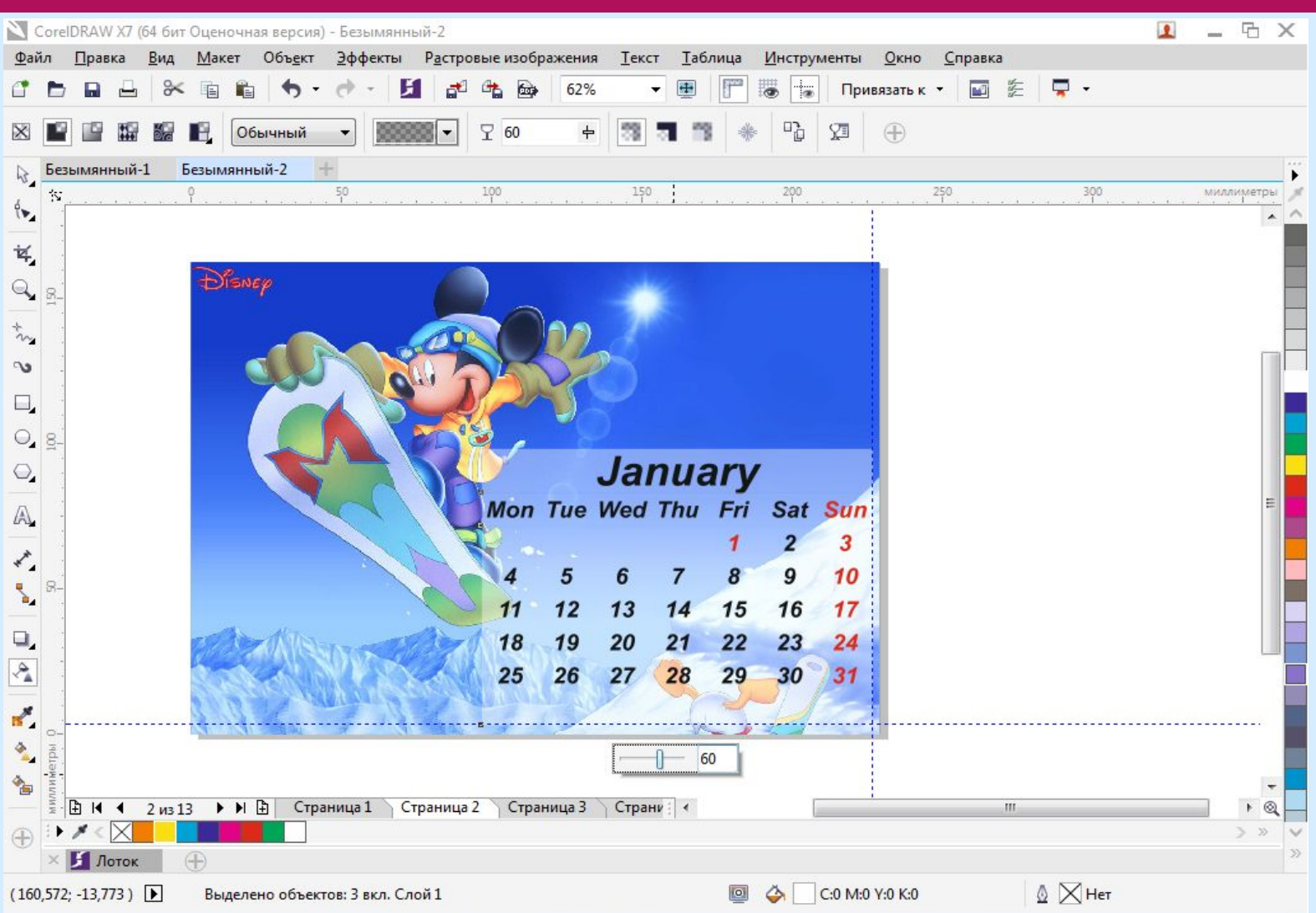

### взяв инструмент Пипетка буду менять цвет Выделив название месяца, все числа месяца , и дни недели

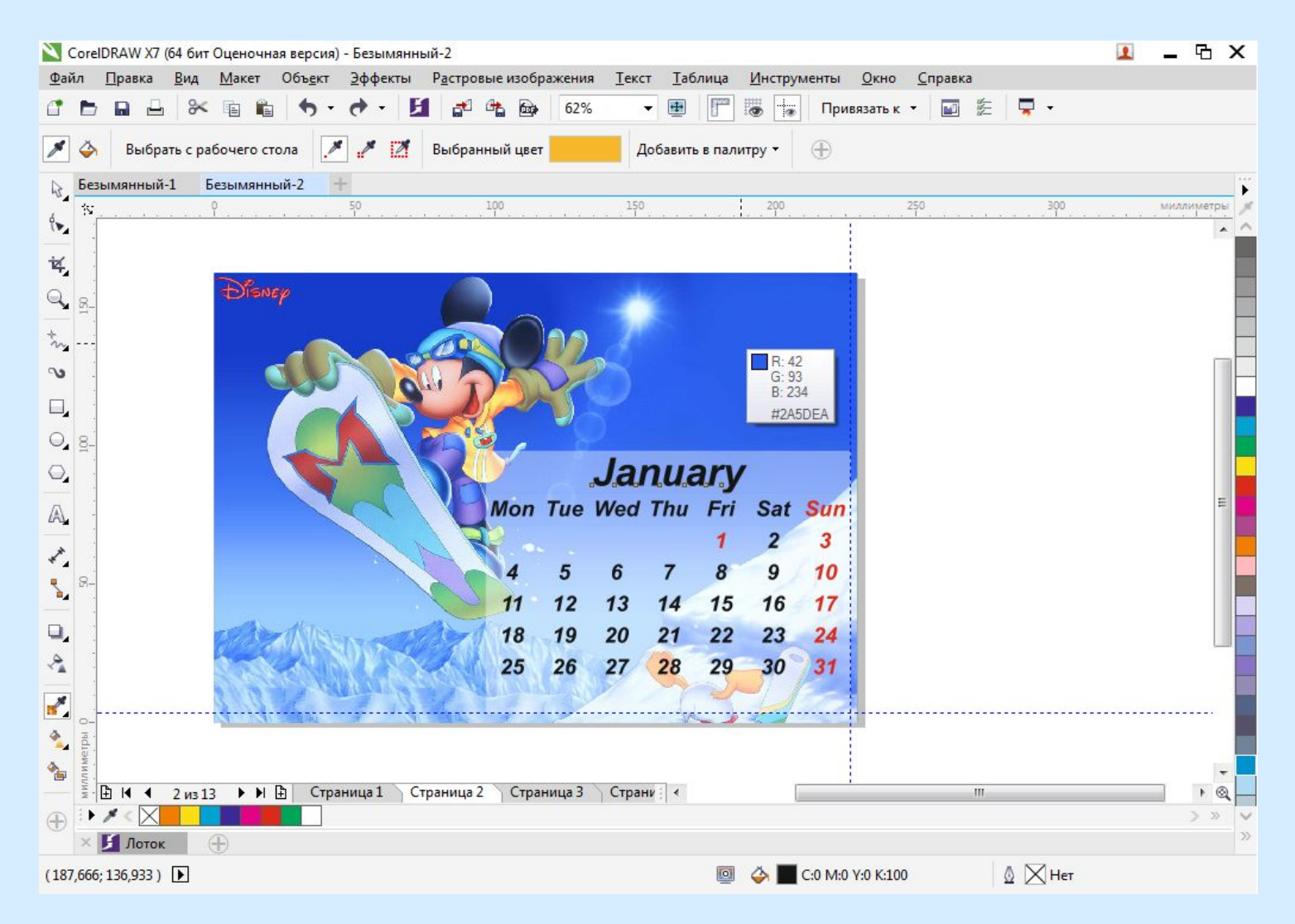

### Теперь буду применять контур к календарной сетки синим цветом

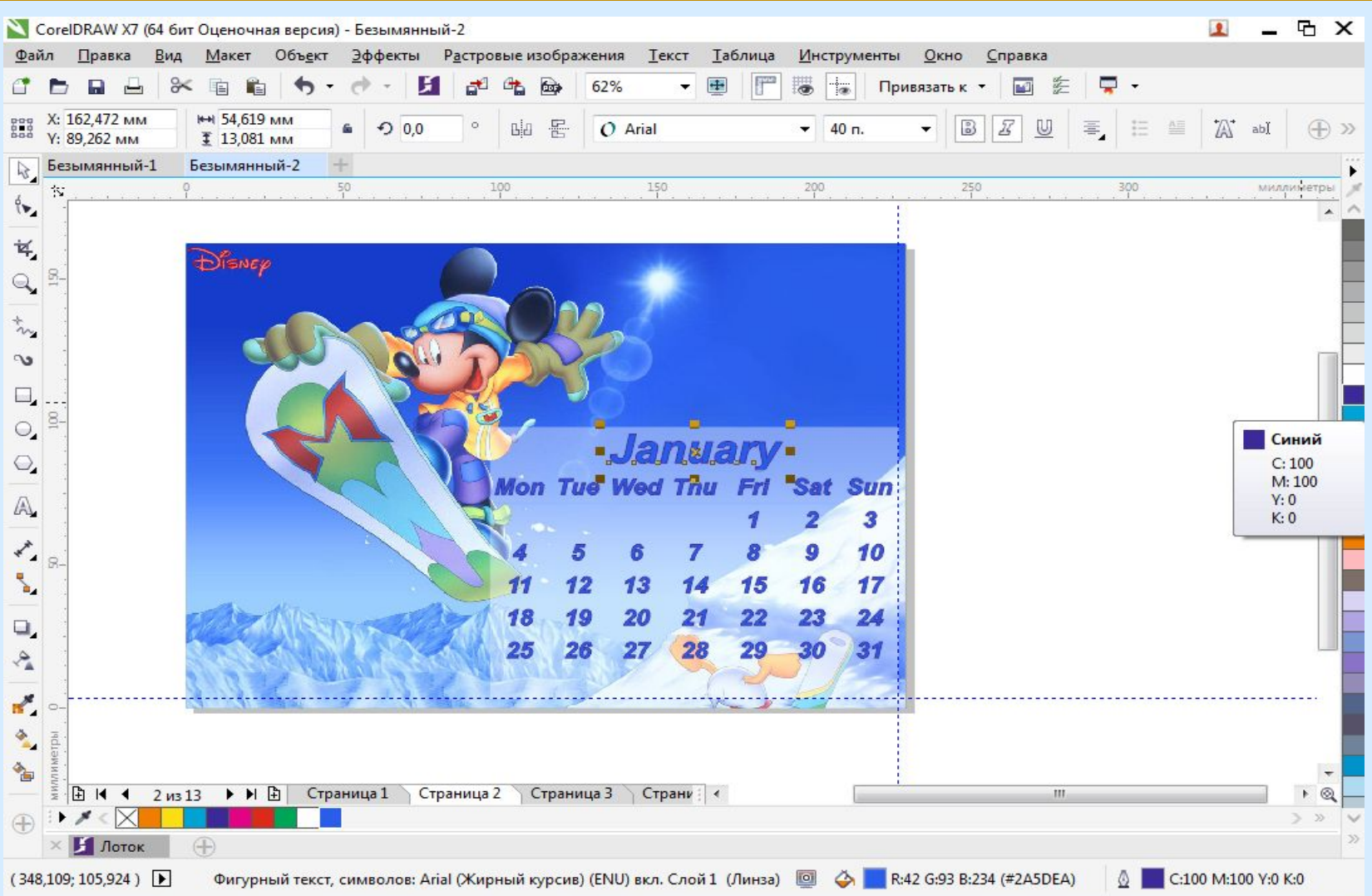

### применяю красный цвет к выходным дням и

### праздникам

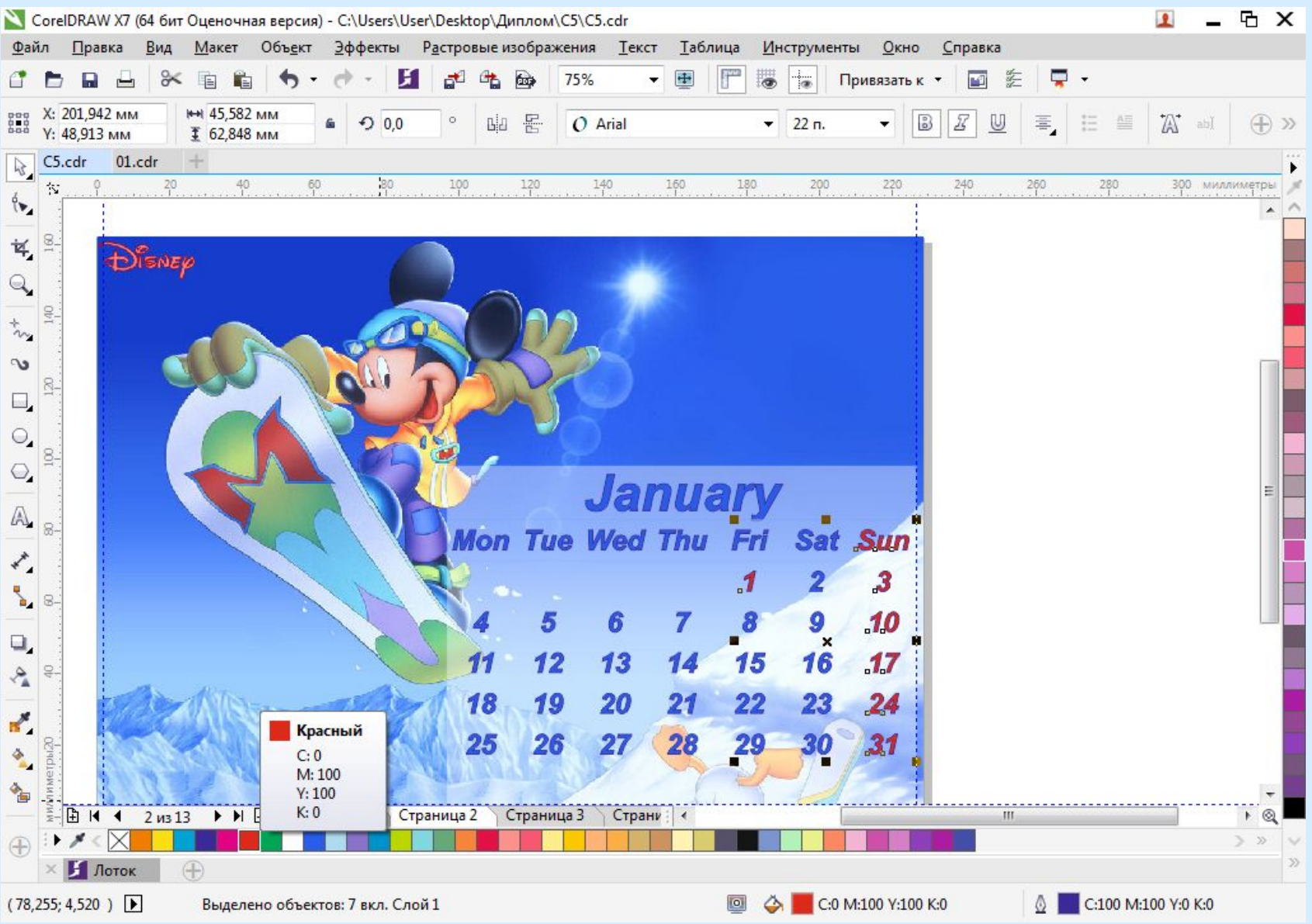

Сделав все месяца предыдущим способом я вставлю одну страницу с помощью меню Макет → Вставить страницу для того, чтобы создать календарную сетку на 2017 год

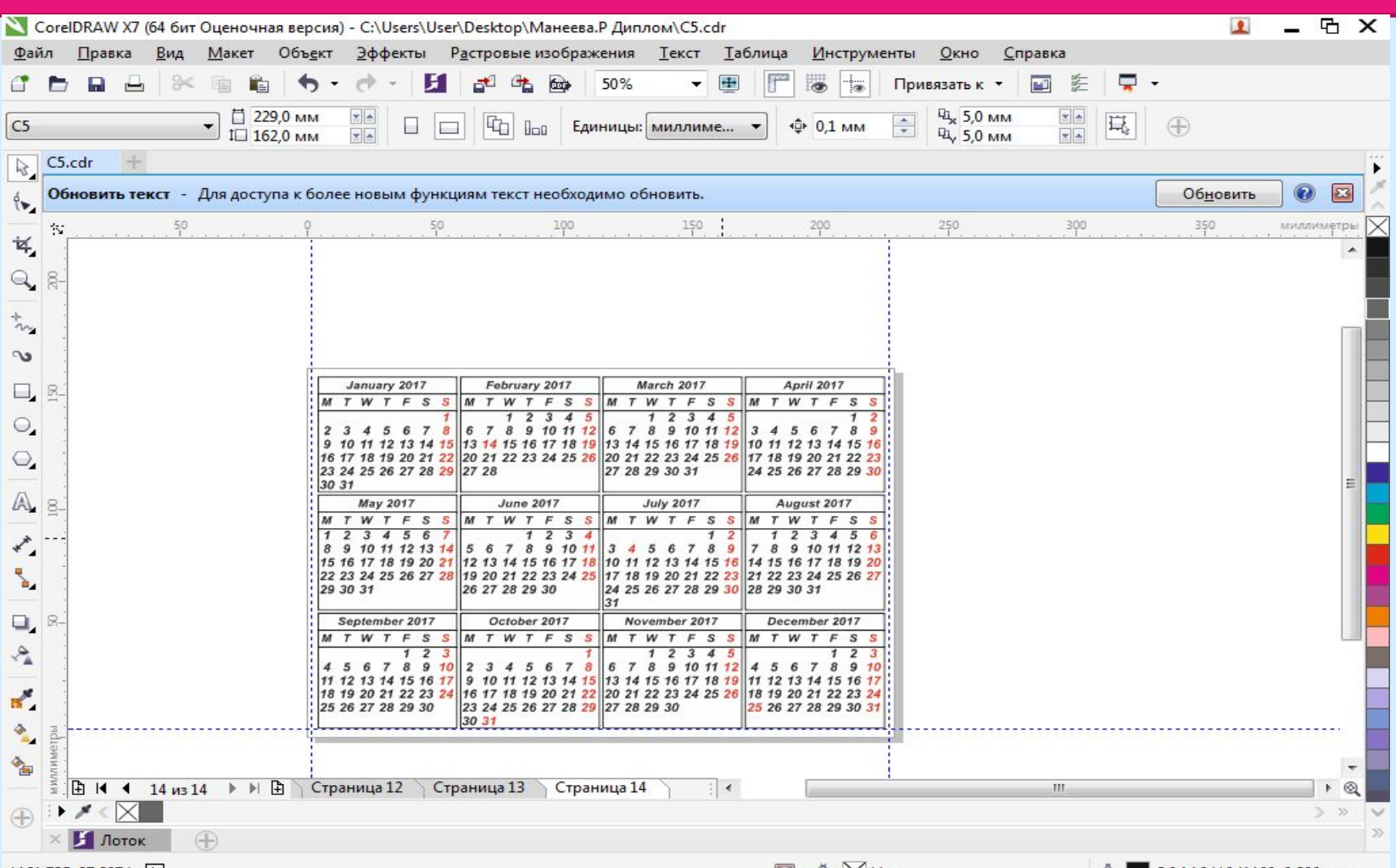

 $(161, 735; 87, 207)$ 

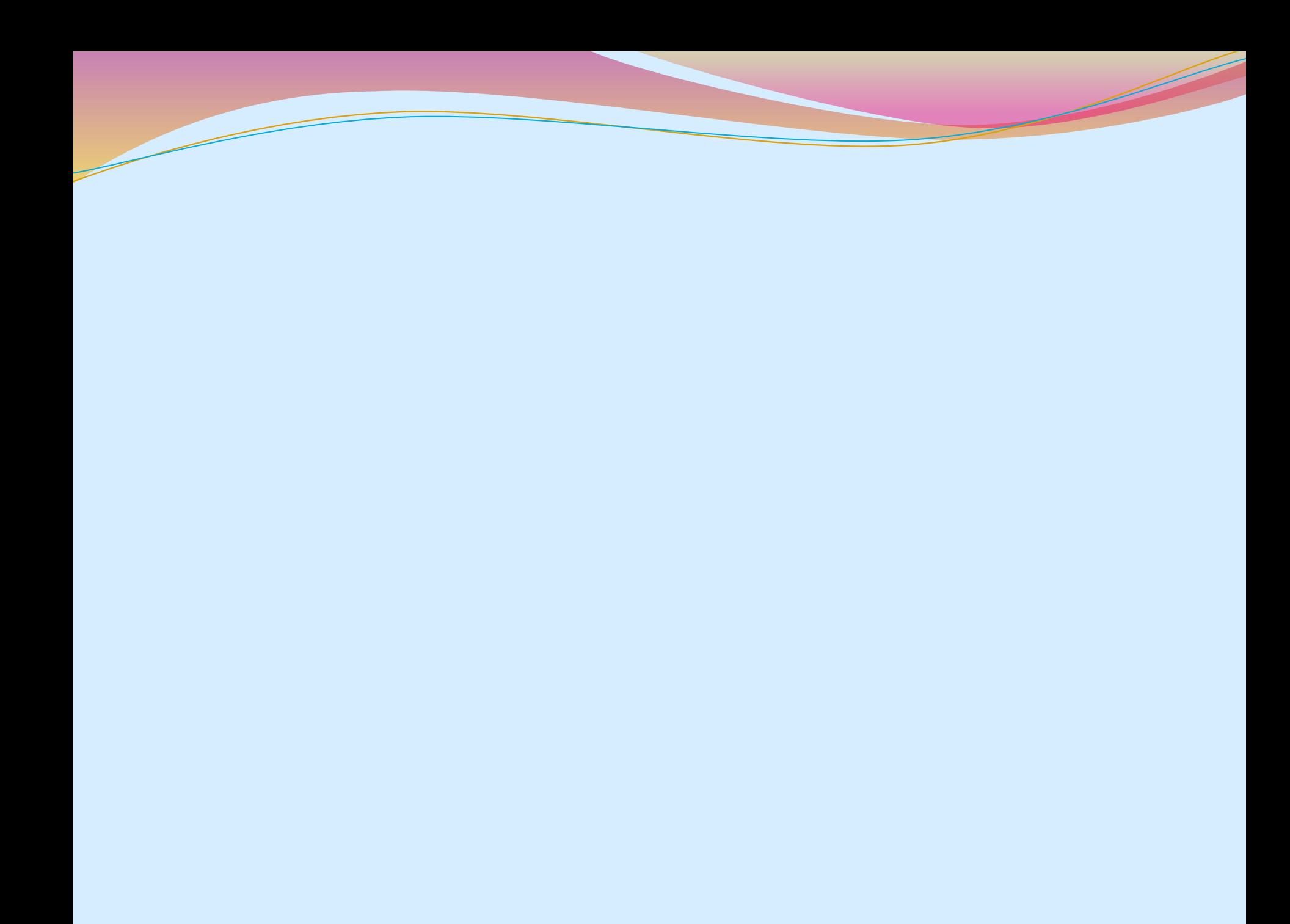

# Благодарю за внимание!!!

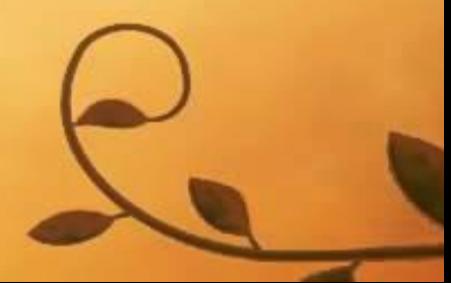